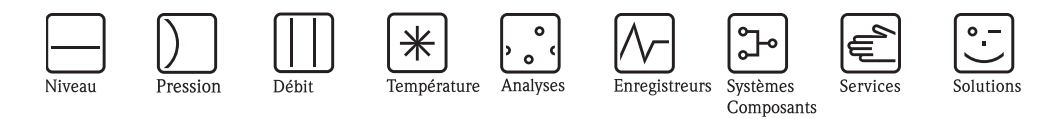

# Description des fonctions de l'appareil Prosonic S FMU95

Transmetteur pour 5 ou 10 sondes à ultrasons

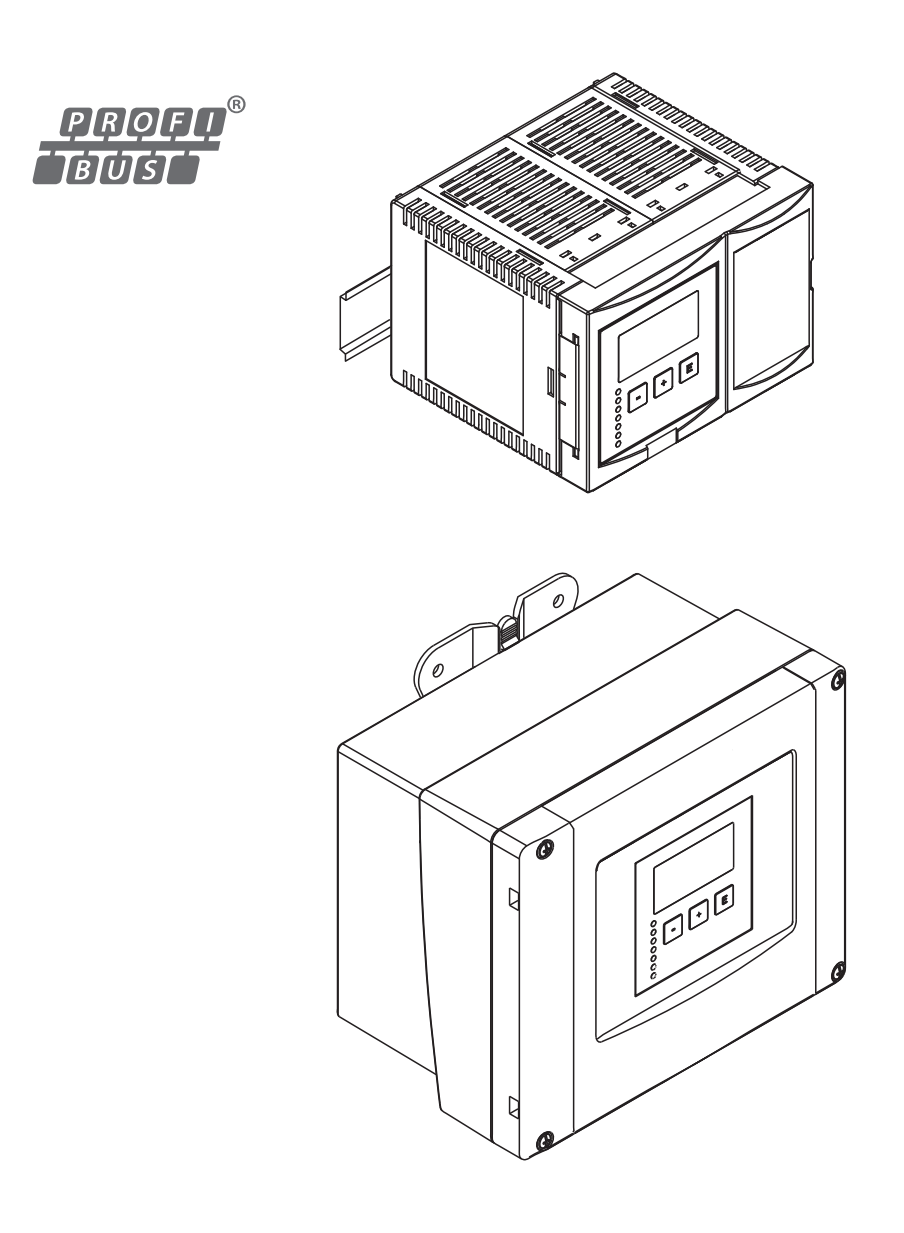

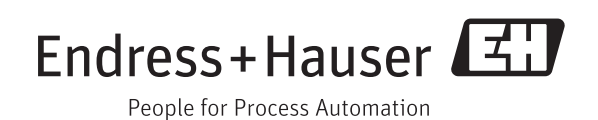

## Sommaire

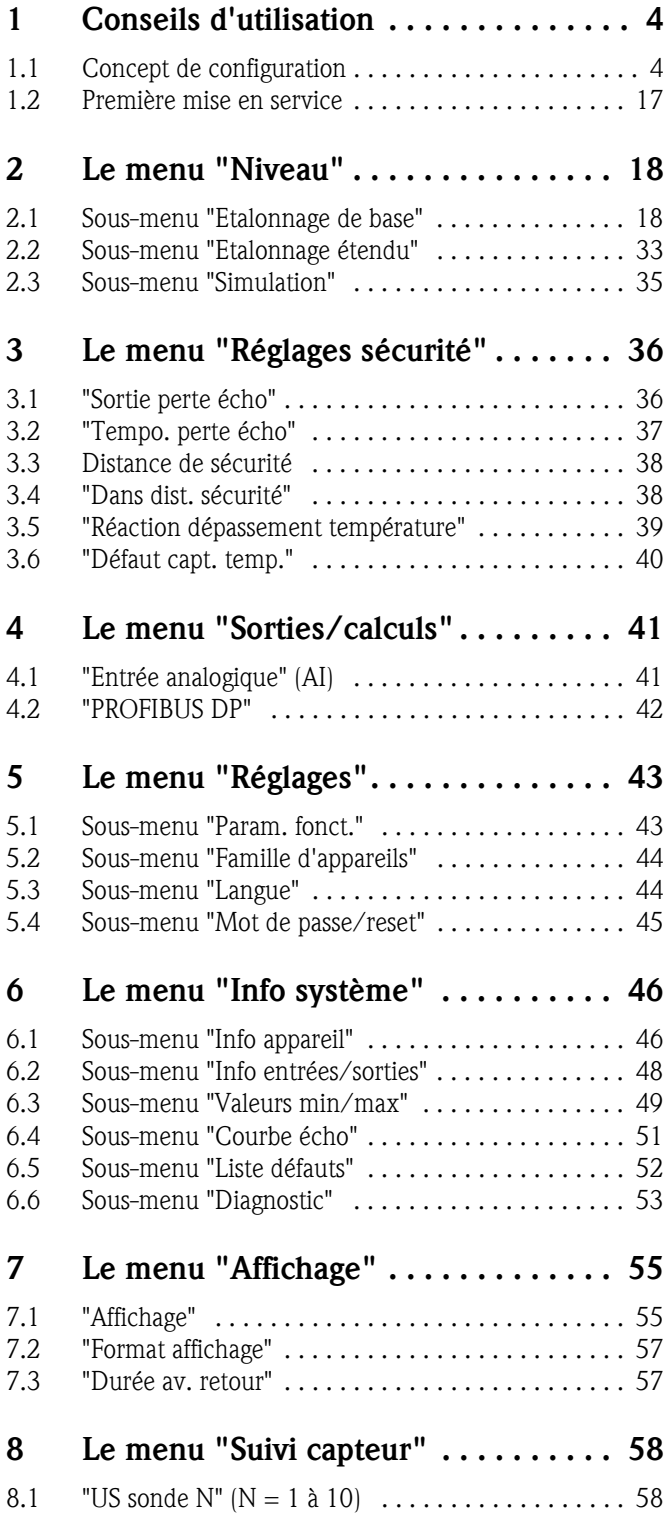

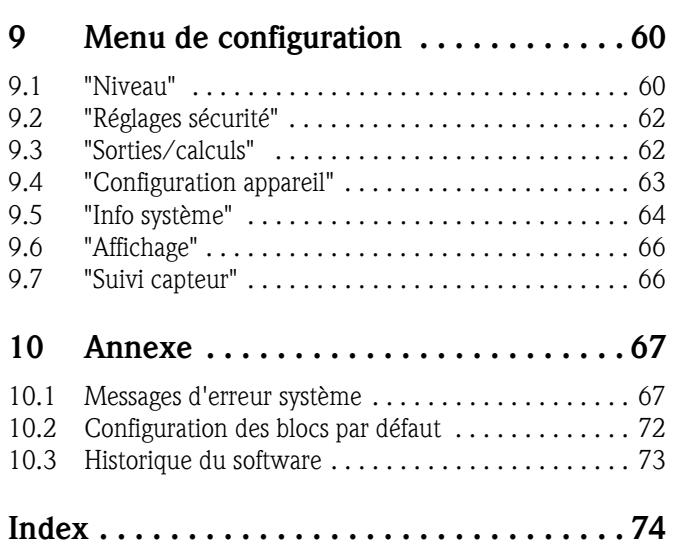

## <span id="page-3-0"></span>1 Conseils d'utilisation

## <span id="page-3-1"></span>1.1 Concept de configuration

## 1.1.1 Eléments d'affichage et de configuration

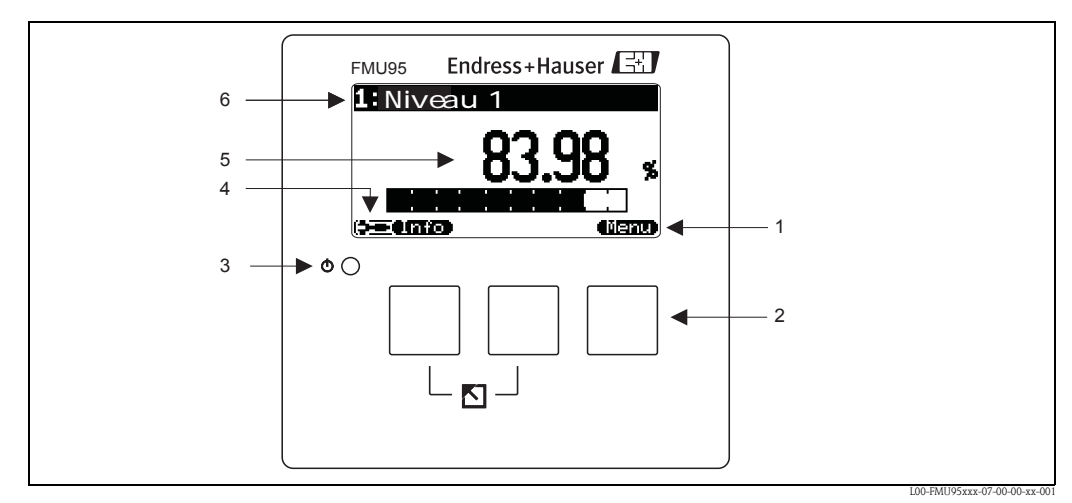

- *1 Symboles des touches programmables*
- *2 Touches*
- *3 LED indiquant l'état de fonctionnement*
- *4 Symbole d'affichage*
- *5 Valeur du paramètre avec unité (ici : valeur principale)*
- *6 Nom du paramètre affiché*

#### Symboles de l'afficheur

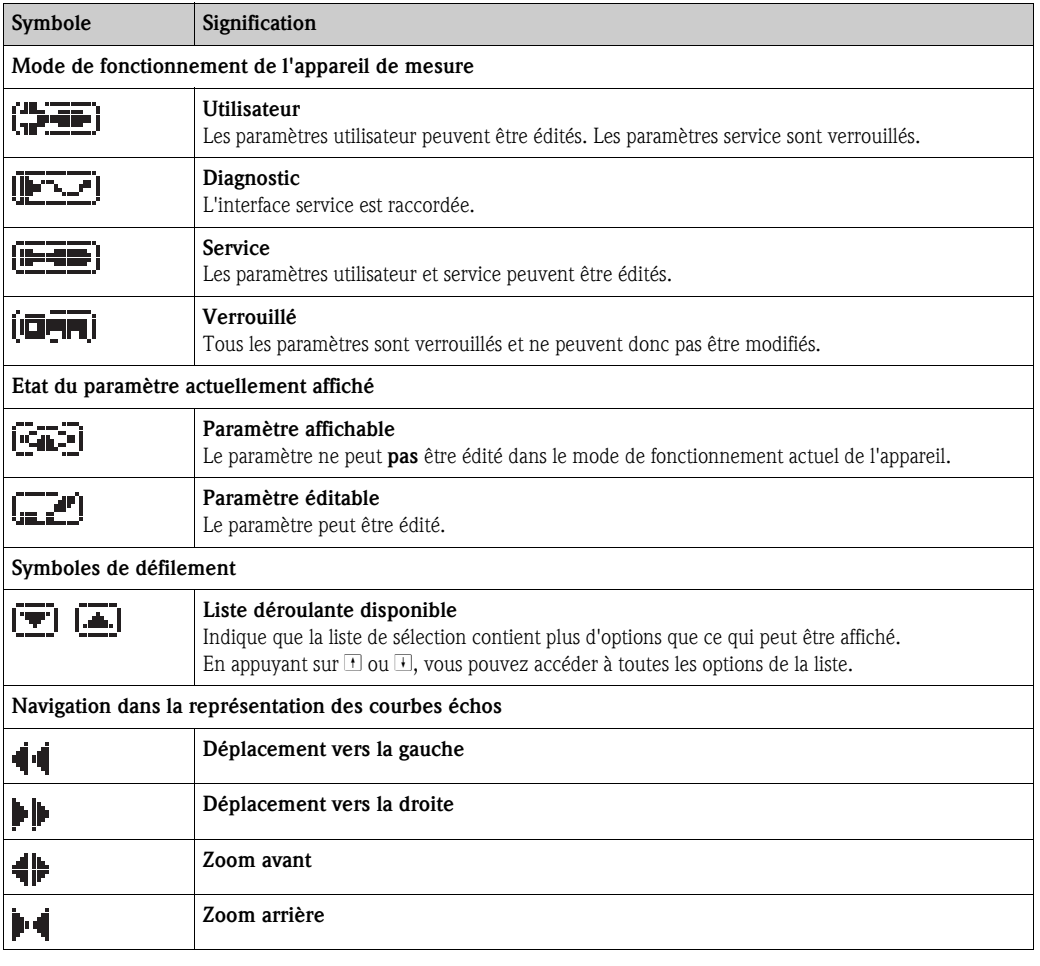

#### Diodes électroluminescentes

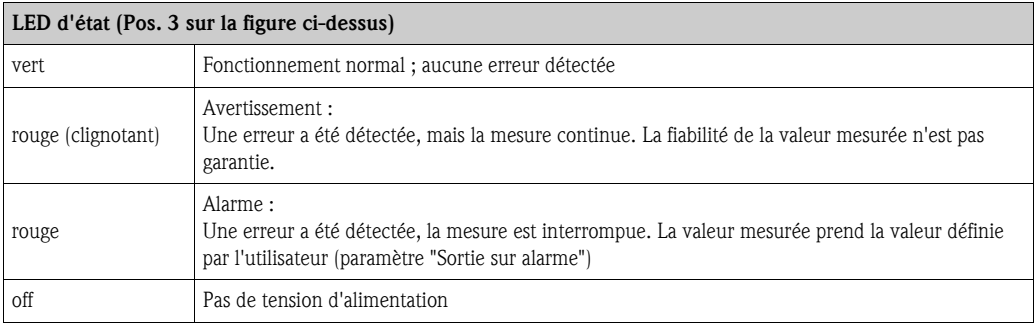

#### Touches (configuration par touches programmables)

Les touches fonctionnent comme des touches programmables. Leur fonction dépend de la position actuelle dans le menu de configuration. Les fonctions des touches sont indiquées par des symboles de touches programmables dans la ligne du bas sur l'afficheur.

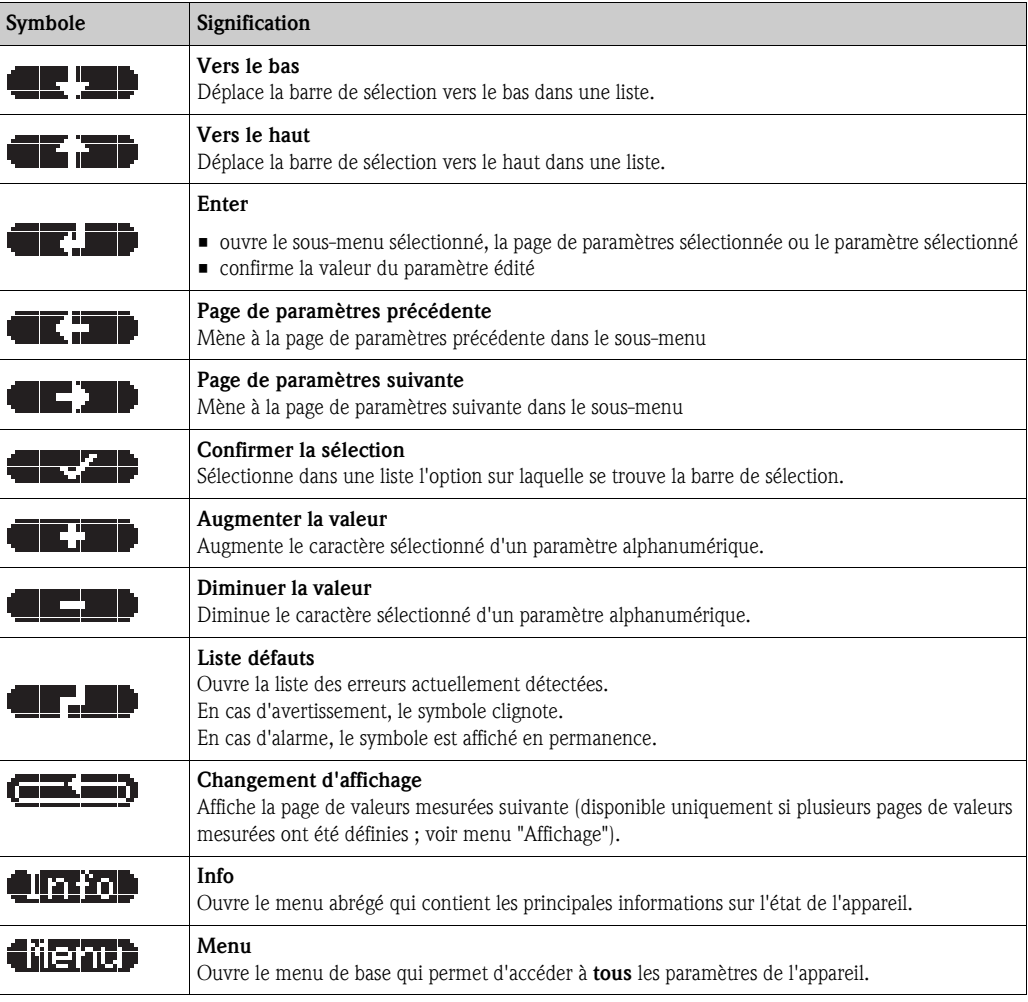

#### Combinaisons de touches générales

Les combinaisons de touches suivantes sont valables quelle que soit la position au sein des menus :

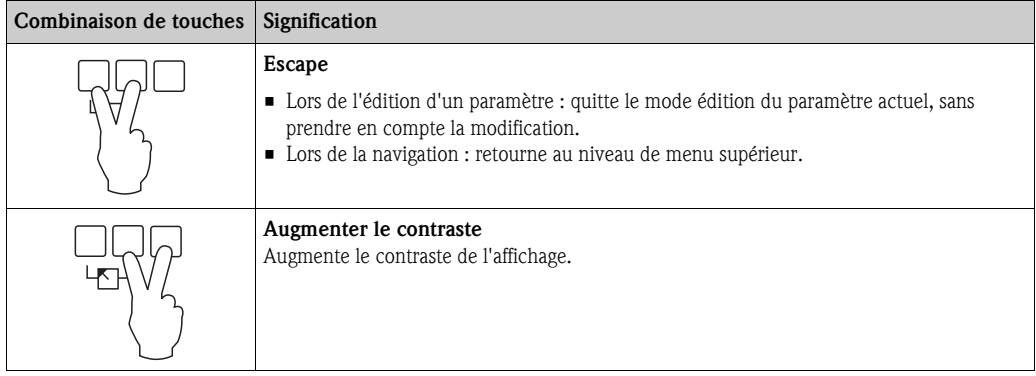

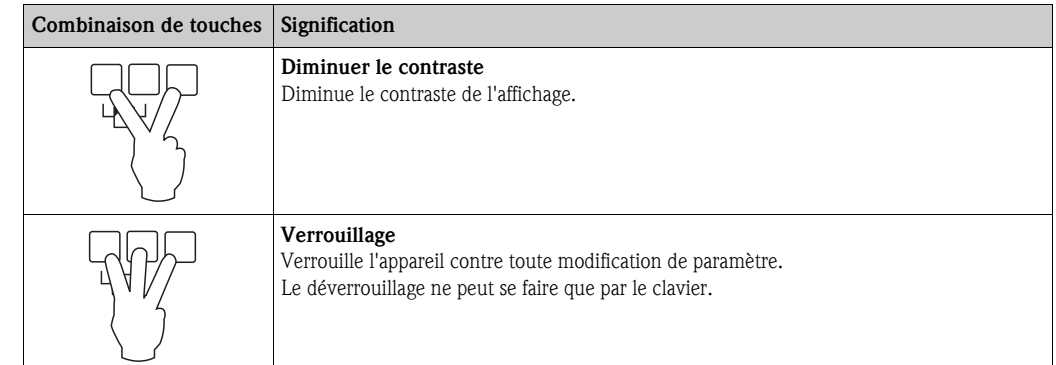

### 1.1.2 Le menu de configuration

#### Structure du menu

Les paramètres du Prosonic S sont organisés dans un menu de configuration (composé d'un menu de base et de plusieurs sous-menus). Les paramètres ayant un lien sont regroupés sur une page de paramètres. Pour faciliter la navigation dans le menu, chaque page de paramètres possède un code position de 5 caractères.

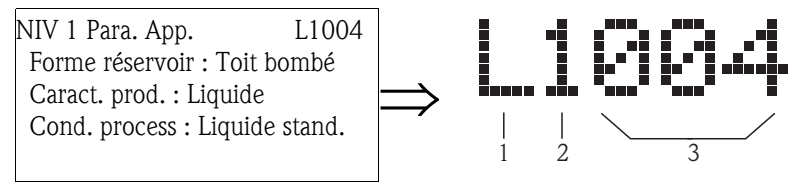

*Identification des pages de paramètres :*

- *1 Sous-menu*
- *2 Numéro de l'entrée ou de la sortie correspondante*
- *3 Numéro de la page de paramètres au sein du sous-menu*
- Le premier caractère  $(1)$  désigne le sous-menu<sup>1)</sup> :
	- L : "Niveau"
	- A : "Réglages de sécurité"
	- O : "Sorties/calculs"
	- D : "Réglages", "Affichage" et "Suivi capteur"
	- I: "Info système"
	- S : "Service" (uniquement accessible après avoir entré le mot de passe service)

La structure de chacun de ces sous-menus se trouve au chapitre "Menu de configuration".

• Le deuxième caractère (2) est utilisé lorsque la page de paramètres apparaît plusieurs fois dans le Prosonic S (par ex. pour différentes entrées ou sorties).

#### Exemple :

- L1002 : Niveau 1
- L2002 : Niveau 2
- ...
- L9002 : Niveau 9
- LA002 : Niveau 10

Si une page de paramètres n'apparaît qu'une seule fois dans le Prosonic S, on trouve un "X" à cette position.

<sup>1)</sup> La disponibilité de certains de ces sous-menus dépend de la version de l'appareil, de l'emplacement de montage et du mode de fonctionnement sélectionné.

• Les trois derniers caractères (3) correspondent au numéro de chaque page de paramètres au sein du sous-menu.

#### Types de paramètres

*Paramètres affichables*

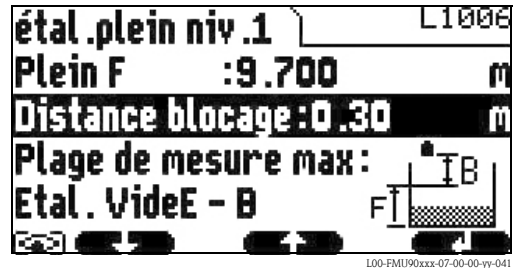

Les paramètres, pour lesquels le symbole  $\mathbf{E}$ apparaît dans le coin inférieur gauche de l'affichage, sont soit verrouillés, soit des paramètres qui ne peuvent être qu'affichés.

*Paramètres éditables*

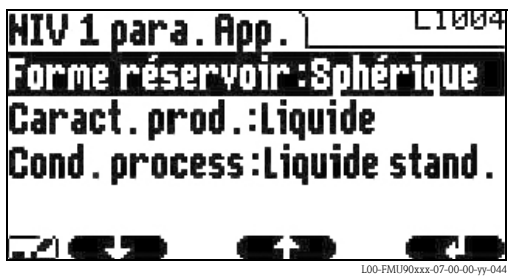

Les paramètres, pour lesquels le symbole  $\Box$ apparaît dans le coin inférieur gauche de l'affichage, peuvent être ouverts et édités en appuyant sur  $\begin{array}{|c|c|c|}\n\hline\n\text{p} & \text{p} \\
\hline\n\text{p} & \text{p} \\
\hline\n\text{p} & \text{p} \\
\hline\n\text{p} & \text{p} \\
\hline\n\text{p} & \text{p} \\
\hline\n\text{p} & \text{p} \\
\hline\n\text{p} & \text{p} \\
\hline\n\text{p} & \text{p} \\
\hline\n\text{p} & \text{p} \\
\hline\n\text{p} & \text{p} \\
\hline\n\text{p} & \text{p} \\
\hline\n\text{p} & \text{p} \\
\h$ 

La méthode d'édition dépend du type de paramètre :

- pour les paramètres de sélection, la liste de sélection correspondante s'ouvre (voir ci-dessous : "Edition de paramètres avec liste de sélection").
- pour les paramètres numériques ou alphanumériques, l'éditeur de texte et nombres s'ouvre (voir ci-dessous : "Entrée de nombres et de texte").

#### Navigation dans le menu - exemple

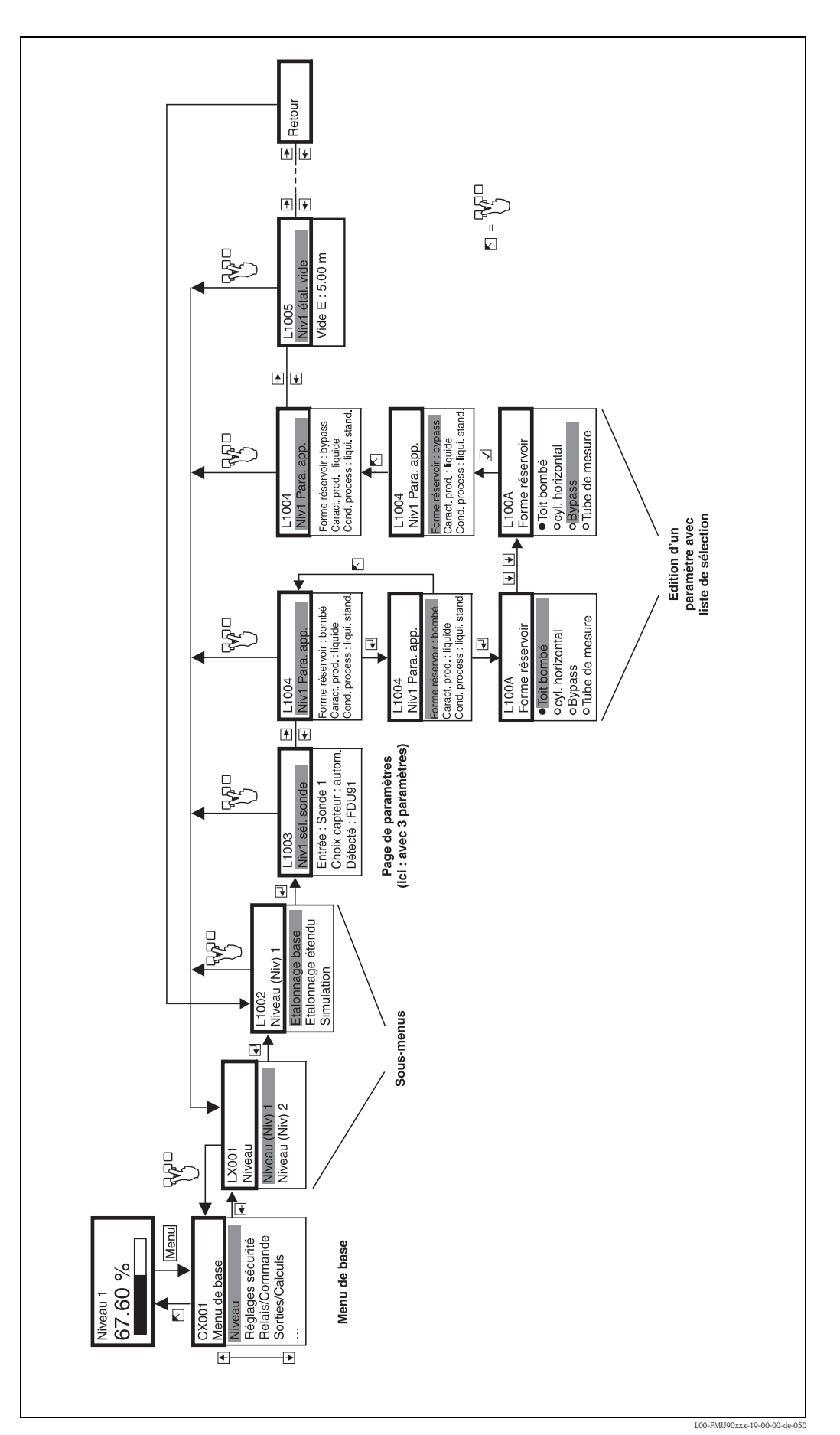

Endress+Hauser 9

#### Accès au menu de configuration

La navigation démarre toujours à partir de la fenêtre principale (affichage de la valeur mesurée<sup>2)</sup>). A partir de là, vous pouvez accéder au menus suivants à l'aide des touches :

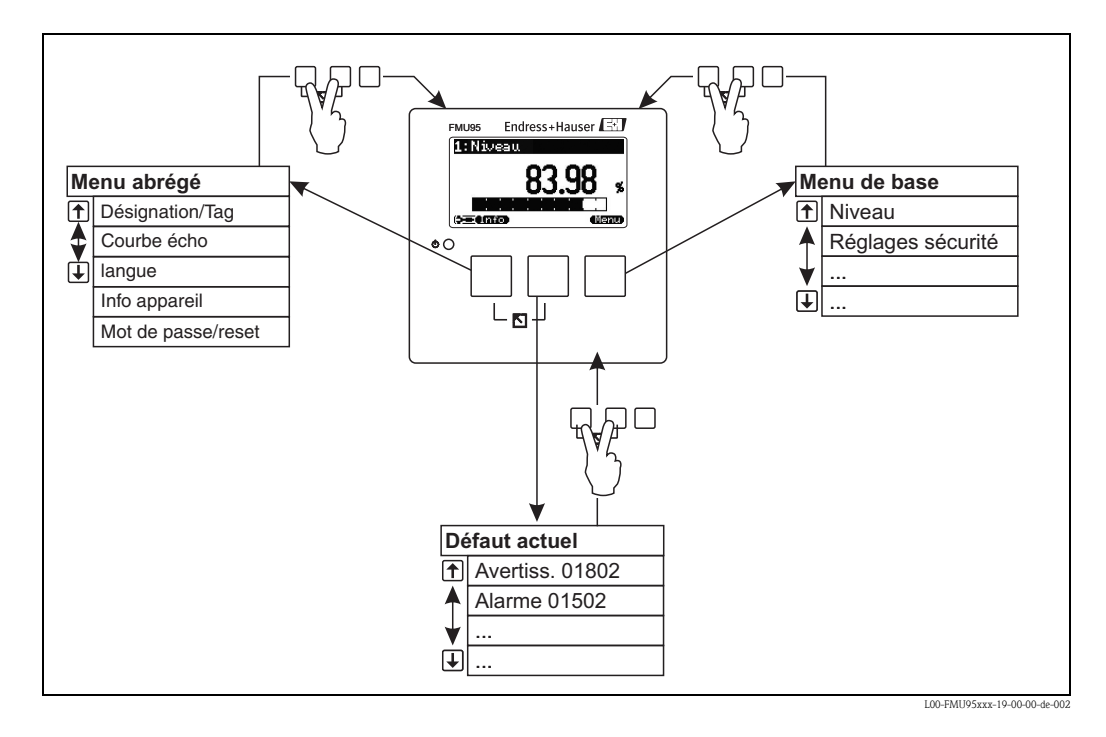

#### • Menu abrégé

Pour accéder au menu abrégé, appuyez sur la touche "Info". Il permet d'accéder rapidement aux informations sur l'appareil :

- désignation tag : désignation du point de mesure
- courbe écho : représentation de la courbe écho pour le diagnostic du signal de mesure
- langue : réglage de la langue de l'afficheur
- informations appareil : affichage du numéro de série, des versions hardware et software, etc.
- mot de passe/reset : entrée d'un code de déverrouillage (mot de passe) et réinitialisation de l'appareil aux réglages par défaut

Tous les paramètres du menu abrégé se trouvent également dans le menu de base.

#### • Menu de base

Pour accéder au menu de base, appuyez sur la touche "Menu". Il contient tous les paramètres du Prosonic S et est divisé en sous-menus. Certains sous-menus sont également constitués de sousmenus. Les sous-menus disponibles dépendent de la version d'appareil et de l'environnement de montage.

Le chapitre "Menu de configuration" donne un aperçu des sous-menus et des paramètres qu'ils contiennent.

#### • Défaut actuel

Lorsque l'autosurveillance du Prosonic S détecte une erreur, le symbole  $\blacksquare$  le apparaît au-dessus de la touche du milieu.

Si le symbole clignote, il ne s'agit que d'erreurs de type "avertissement".

Si le symbole est affiché en permanence, il y a au moins une erreur de type "alarme" .

Après avoir appuyé sur la touche, une liste de toutes les erreurs en cours apparaît.

<sup>2)</sup> Remarque : Selon la configuration, l'affichage de la valeur mesurée peut être différente de celle de l'exemple donné ici.

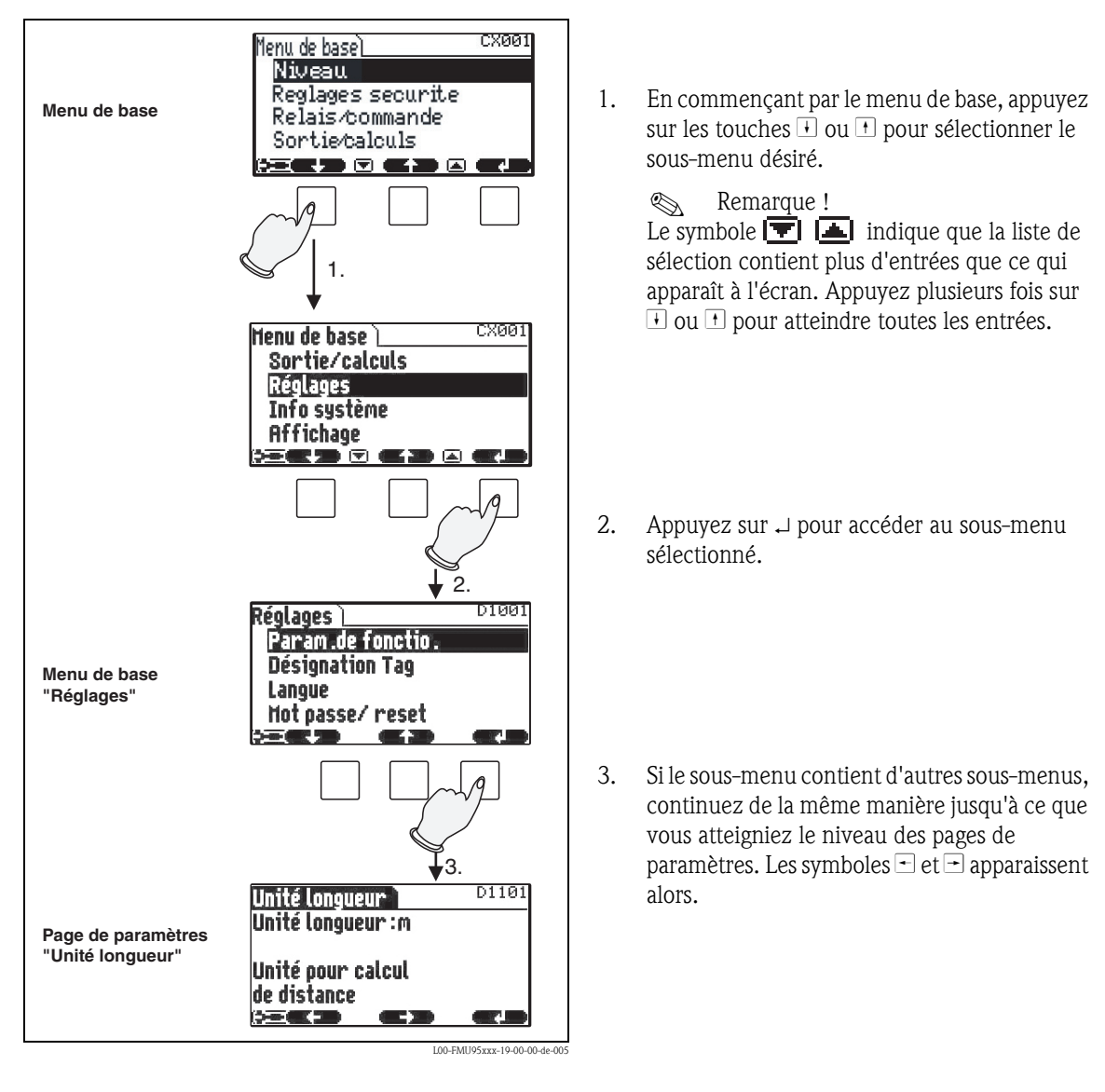

#### Sélection d'un sous-menu

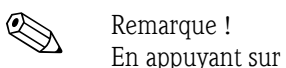

En appuyant sur , vous pouvez à tout moment retourner au niveau de menu supérieur.

#### Sélection d'un paramètre

Lorsque vous avez atteint le niveau des pages de paramètres, vous pouvez utilisez  $\pm$  et  $\pm$  pour vous déplacer entre les pages de paramètres. Pour chaque page, les valeurs actuelles de tous les paramètres sont affichées. Pour changer une valeur, procédez de la façon suivante :

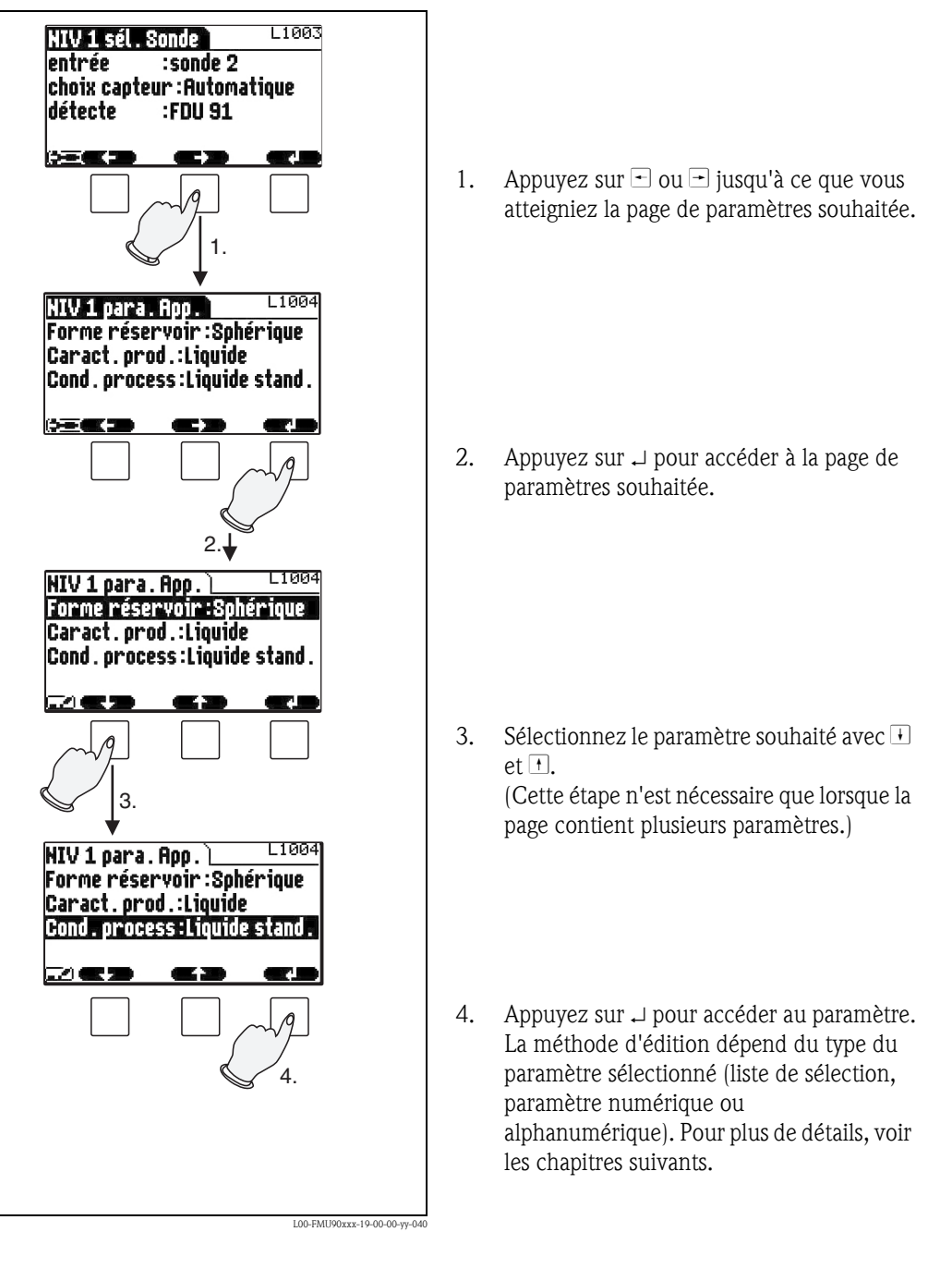

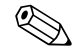

Remarque !

Remarque !<br>En appuyant sur  $\bigcup_{n=1}^{\infty}$ , vous pouvez à tout moment quitter le paramètre et la page de paramètres et retourner au niveau de menu supérieur.

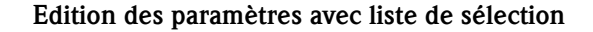

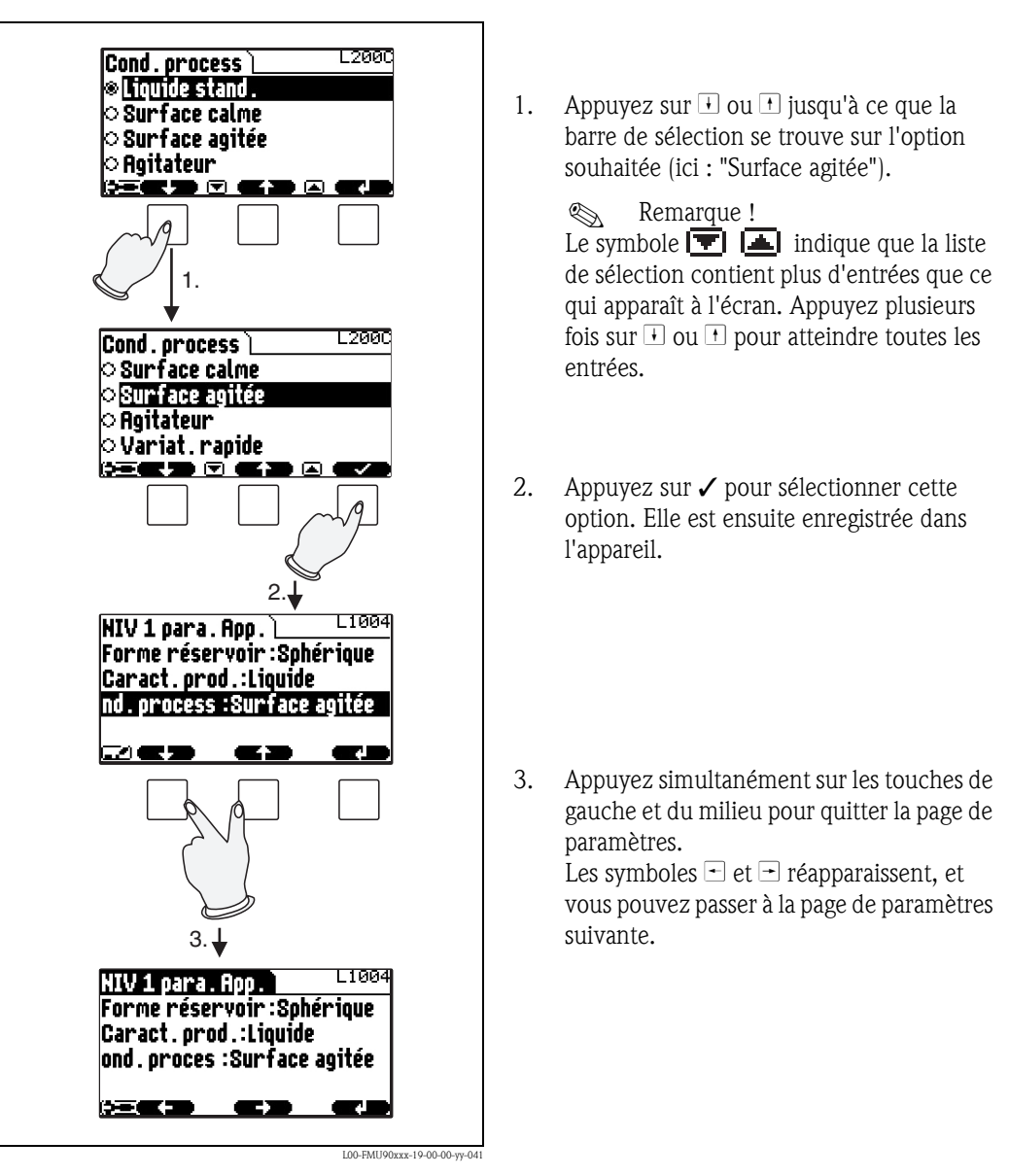

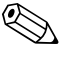

Remarque !  $\overline{\mathbb{Q}}$  avant de confirmer la sélection avec  $\checkmark$ , vous quittez le paramètre sans que la modification ne soit prise en compte.

#### MIU 1 átal nide) L1005 Ш Vide E n 05.000 m b Io,  $\Lambda$ 1. WILL AT THE WARD THE THEFT.<br>A Vide E াৰ্চাৰ m 00.000 M þ. <u>p.</u> m 2. <u>NIU 1 étal uide 1</u>  $TAB$ Ü Vide E m 015000 m b  $\overline{\phantom{a}}$ æ 3. WILL Atal mide )<br>Wide E LT005 Vide E m 01.500 m b. 7T 4. <u>(ATU 1 átal midea</u> าคศ V Vide E ĵij, 01.5.0 m D þ, IБИ **STAR**  $5.1$ ттии  $:1.500$ Distance membrane E par rap. Niveau mini 6.L00-FMU90xxx-19-00-00-yy-042

Entrée de nombres et de texte

Si vous sélectionnez un paramètre numérique ("Etalonnage vide", "Etalonnage plein", etc.) ou un paramètre alphanumérique ("Désignation tag", etc.), l'édition de caractères alphanumériques s'ouvre.

Entrez la valeur souhaitée de la façon suivante :

- 1. Le curseur se trouve en première position. Appuyez sur  $\Box$  ou  $\Box$  jusqu'à ce que cette position ait la valeur souhaitée.
- 2. Appuyez sur  $\perp$  pour entrer la valeur et pour passer à la position suivante.

- 3. Répétez l'opération pour les positions suivantes.
- 4. Une fois que toutes les positions ont été entrées : appuyez sur  $\Box$  ou  $\Box$  jusqu'à ce que  $\Box$  apparaisse au curseur.
- 5. Appuyez sur  $\Box$  pour transmettre la totalité de la valeur à l'appareil.

6. Appuyez simultanément sur les touches de gauche et du milieu pour quitter le paramètre.

#### Fonctions d'édition spéciales

Dans l'éditeur de caractères alphanumériques, lorsque vous appuyez sur les touches  $\exists$  et  $\exists$  vous accédez non seulement aux chiffres et aux lettres mais également aux symboles suivants pour des fonctions d'édition spéciales qui facilitent l'entrée et permettent une correction rapide.

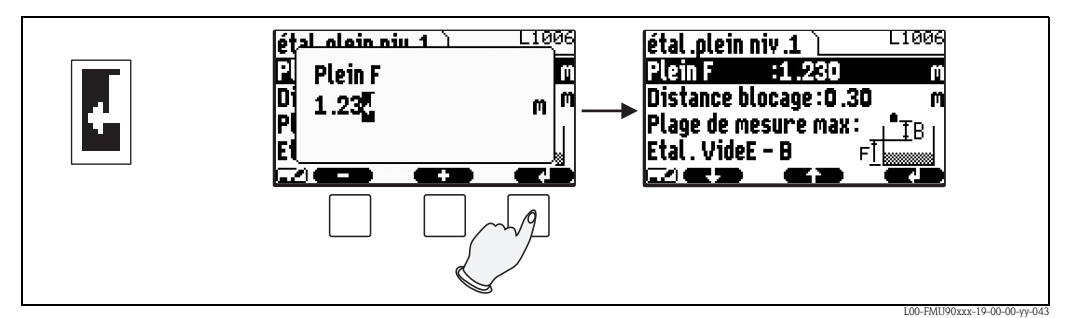

*Enter : Le chiffre à gauche du curseur est transmis à l'appareil.*

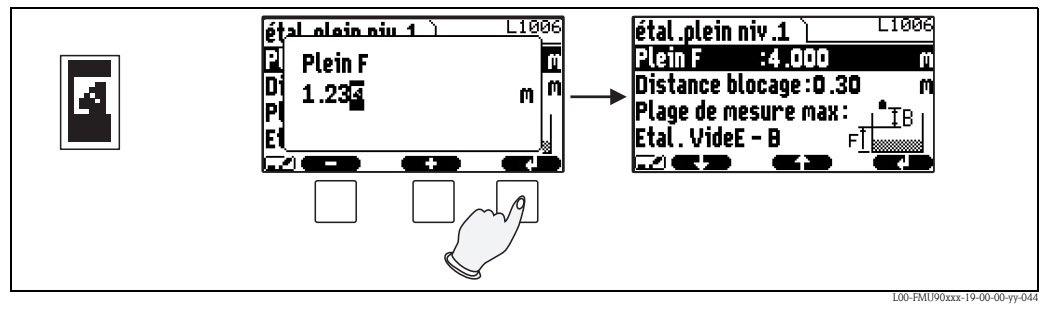

*Escape : Pour quitter l'éditeur. L'ancienne valeur est conservée. On obtient le même résultat en appuyant simultanément sur les touches du milieu et de gauche ( ).*

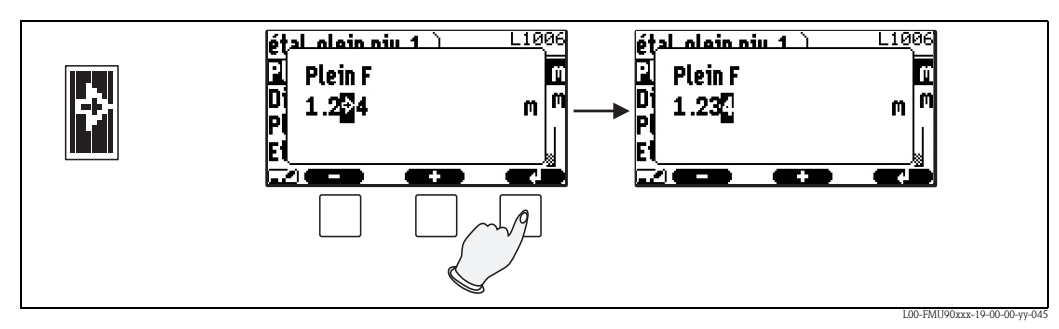

*Caractère suivant : Le curseur passe à la position suivante.*

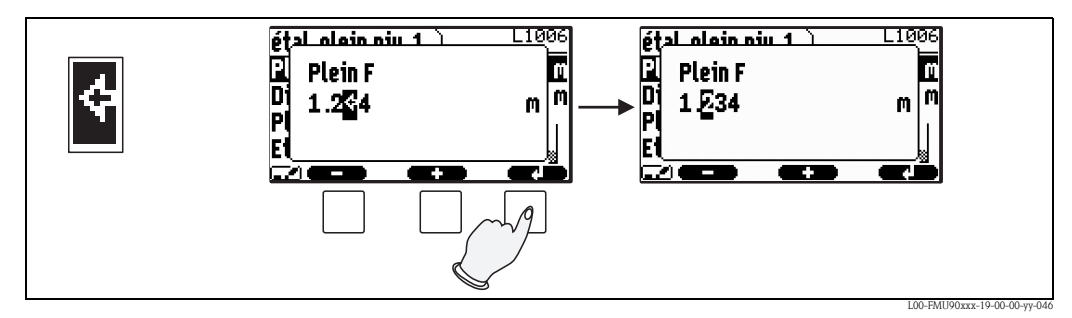

*Caractère précédent : Le curseur passe à la position précédente.*

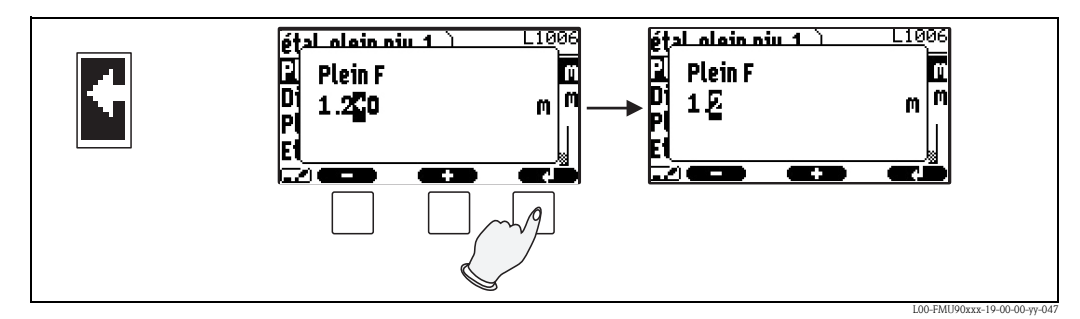

*Effacer : Le caractère actuel et tous les caractères à sa droite sont effacés.*

#### Retour à l'affichage de la valeur mesurée

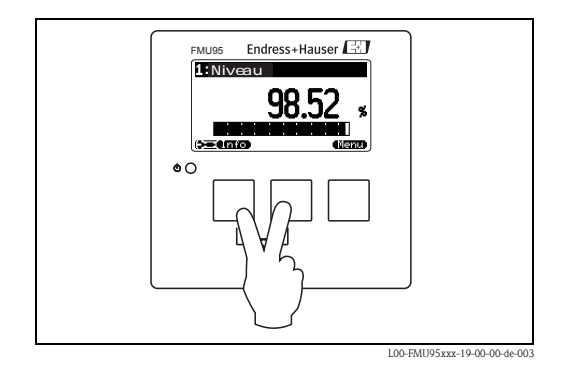

En appuyant simultanément sur les touches de gauche et du milieu, vous pouvez passer :

- du paramètre à la page de paramètres
- de la page de paramètres au sous-menu
- du sous-menu au menu de base
- du menu de base à l'affichage de la valeur mesurée.

## <span id="page-16-0"></span>1.2 Première mise en service

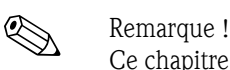

Ce chapitre décrit la mise en service du Prosonic S via l'afficheur. La mise en service via FieldCare est identique. Vous trouverez plus d'informations dans l'aide en ligne de FieldCare.

Lors de la première mise sous tension, l'appareil demande un certain nombre de paramètres :

- 1. Sélectionnez la langue de l'afficheur.
	- a. Sélectionnez la langue souhaitée en déplaçant la barre de sélection avec  $\downarrow$  ou  $\uparrow$
	- b. Confirmez votre sélection avec

3. Sélectionnez l'unité de température.

2. Choisissez l'unité de longueur pour la mesure de la distance.

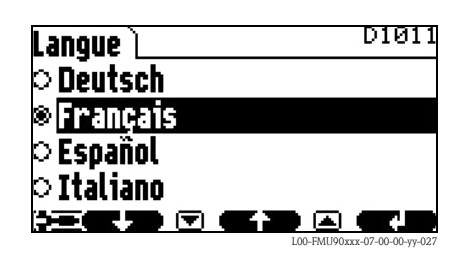

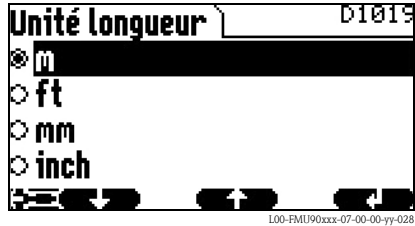

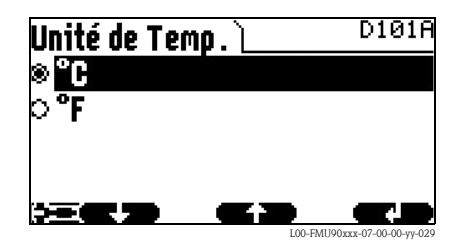

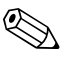

Remarque ! upo<br>U , vous retournez au paramètre précédent (par ex. pour corriger la valeur). Tous ces paramètres peuvent être modifiés ultérieurement sur les pages de paramètres "Réglages/Paramètres fonction" ou "Réglages/Langue".

## <span id="page-17-0"></span>2 Le menu "Niveau"

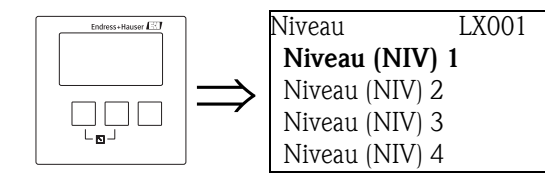

Liste de sélection "Niveau" Permet de sélectionner la voie de niveau à paramétrer.

## <span id="page-17-1"></span>2.1 Sous-menu "Etalonnage de base"

2.1.1 "NIV N Sél. sonde"  $(N = 1 \land 10)$ 

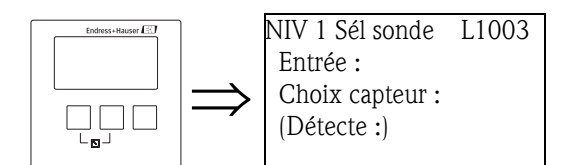

### "Entrée"

Permet d'affecter une sonde à la voie.

#### Sélection :

- Pas de sonde
- Sonde 1
- $\blacksquare$
- $\blacksquare$  Sonde 10

#### "Choix capteur"

Permet d'entrer le type de la sonde ultrasonique raccordée.

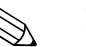

#### ! Remarque !

- Pour les sondes FDU9x, il est recommandé de sélectionner "automatique" (réglage par défaut). Le Prosonic S reconnaît ainsi automatiquement le type de la sonde raccordée.
- Pour les sondes FDU8x, il faut assigner explicitement le type de sonde. La reconnaissance automatique ne fonctionne pas pour ces sondes.

### Attention!

Après avoir remplacé une sonde, tenez compte des indications suivantes :

La reconnaissance automatique de la sonde fonctionne aussi après un remplacement de sonde<sup>3)</sup>. Le Prosonic S reconnaît automatiquement le type de la nouvelle sonde et modifie en conséquence le paramètre "Détecte". La mesure continue sans interruption.

- Toutefois, pour garantir une mesure sans défaut, il faut effectuer les contrôles suivants :
- Vérifiez les paramètres "Etalonnage vide" et "Etalonnage plein". Si nécessaire, ajustez ces valeurs. Tenez compte de la distance de blocage de la nouvelle sonde.
- Allez à la page de paramètres "Vérifier val." (dernière page de l'étalonnage de base) et vérifiez la distance indiquée. Si nécessaire, effectuez une nouvelle suppression des échos parasites.

#### "Détecte" (uniquement pour "Choix capteur" = "automatique")

Indique le type de la sonde détectée automatiquement (uniquement pour les sondes FDU9x).

<sup>3)</sup> A condition que la nouvelle sonde soit de type FDU9x.

## 2.1.2 "NIV N para. app."  $(N = 1 \text{ à } 10)$

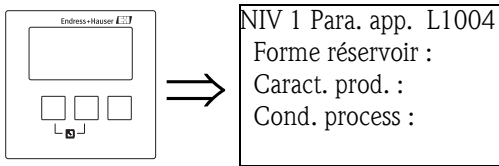

#### "Forme réservoir"

Permet d'entrer la forme de la cuve de votre application.

#### Sélection :

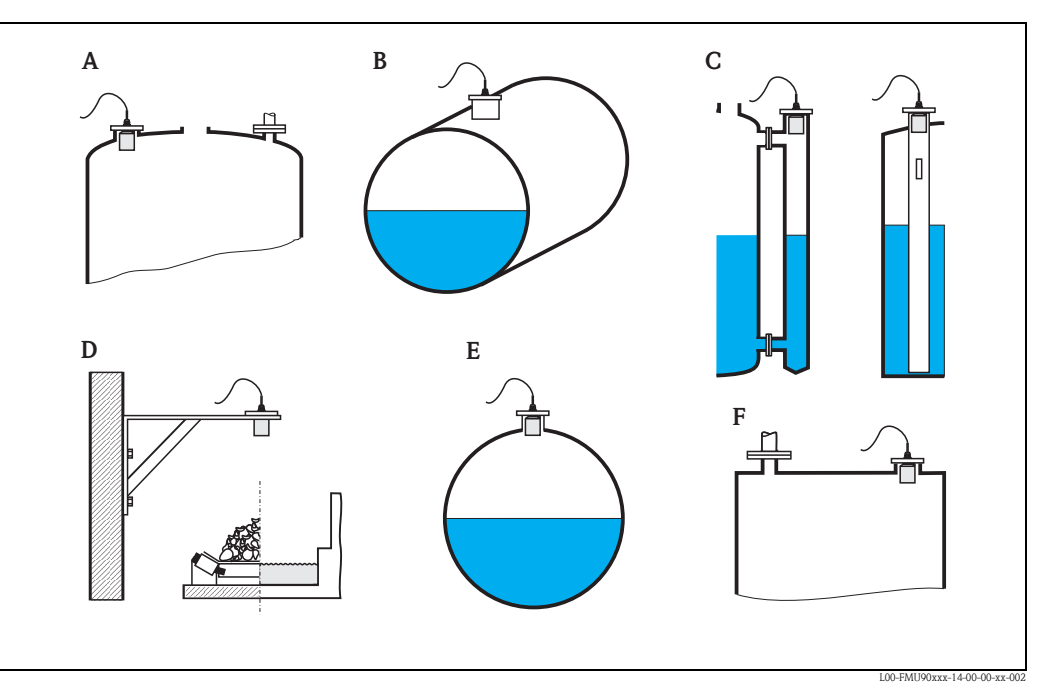

- *A Toit bombé*
- *B Cylindre horizontal*
- *C Bypass ou tube de mesure/tube guide d'ondes*
- *D Cuve ouverte, par ex. terrils, niveaux ouverts, canaux, déversoirs*
- *E Cuve sphérique*
- *F Toit plat*

#### "Caract. produit"

Permet d'entrer le type de produit.

#### Sélection :

- liquide
- pâteux (coller comme)
- $\blacksquare$  solide < 4 mm
- $\blacksquare$  solide > 4 mm
- inconnu

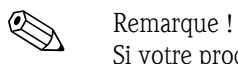

Si votre produit ne correspond à aucune des options, sélectionnez "inconnu".

#### "Conditions process"

Permet d'entrer les conditions de process de votre application. Les filtres pour l'évaluation du signal sont adaptés automatiquement aux conditions de mesure.

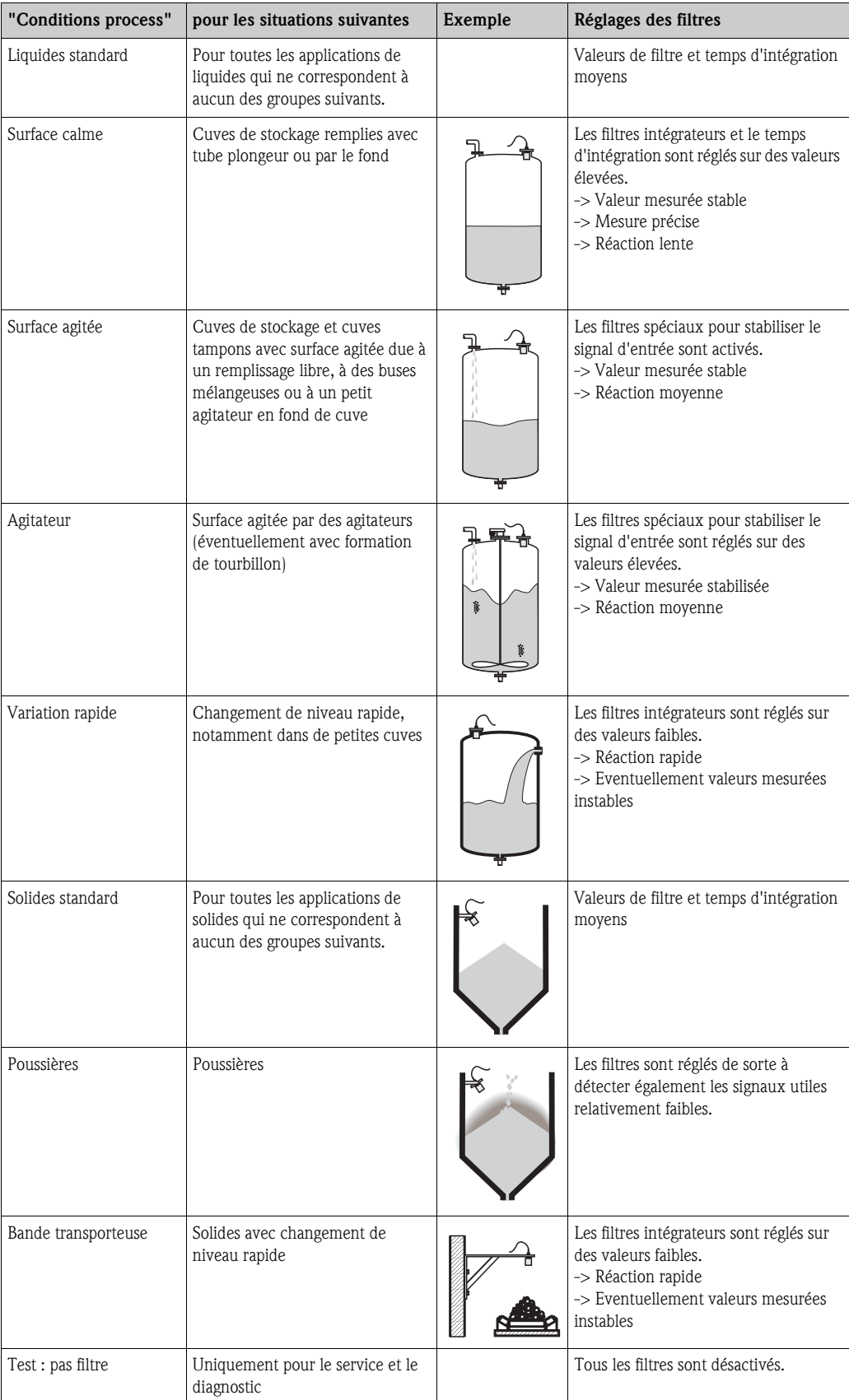

## 2.1.3 "NIV N étal. vide"  $(N = 1 \text{ à } 10)$

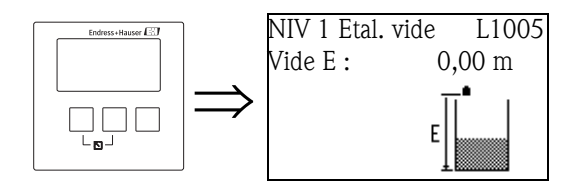

"Vide E"

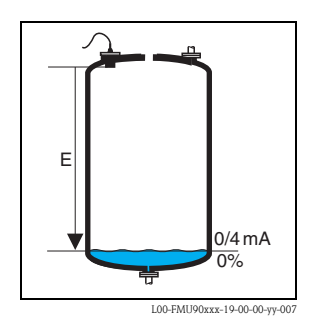

Cette fonction permet d'entrer la distance "vide" E, c'est-à-dire la distance entre la membrane de la sonde et le niveau minimum (point zéro).

- Réglage par défaut : gamme de mesure max. de la sonde correspondante
- Gamme de valeurs : en fonction du type de sonde
- $\binom{4}{1}$  Attention !

Le point zéro ne doit pas être plus bas que le point auquel l'onde ultrasonore entre en contact avec le fond de la cuve.

### 2.1.4 "NIV N étal. plein"  $(N = 1 \text{ à } 10)$

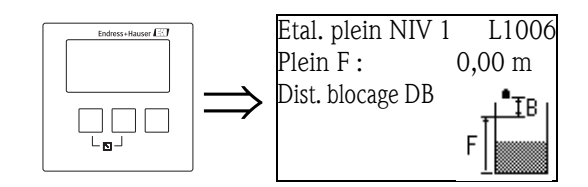

"Plein F"

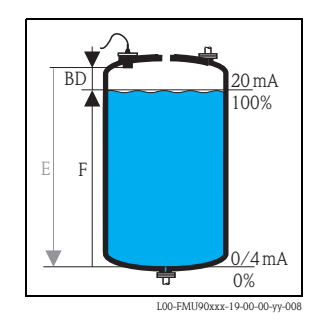

Cette fonction permet d'entrer l'étendue de mesure F, c'est-à-dire la distance entre les niveaux minimum et maximum.

- Réglages usine : en fonction du type de sonde
- Gamme de valeurs : en fonction du type de sonde
- Distance de blocage DB : en fonction du type de sonde

 $\int$  Attention ! L'étendue de mesure F ne doit pas pénétrer dans la distance de blocage DB :

$$
F_{max} = E - BD
$$

#### "Distance blocage"

Indique la distance de blocage BD de la sonde concernée. La distance de blocage est mesurée à partir de la membrane de la sonde.

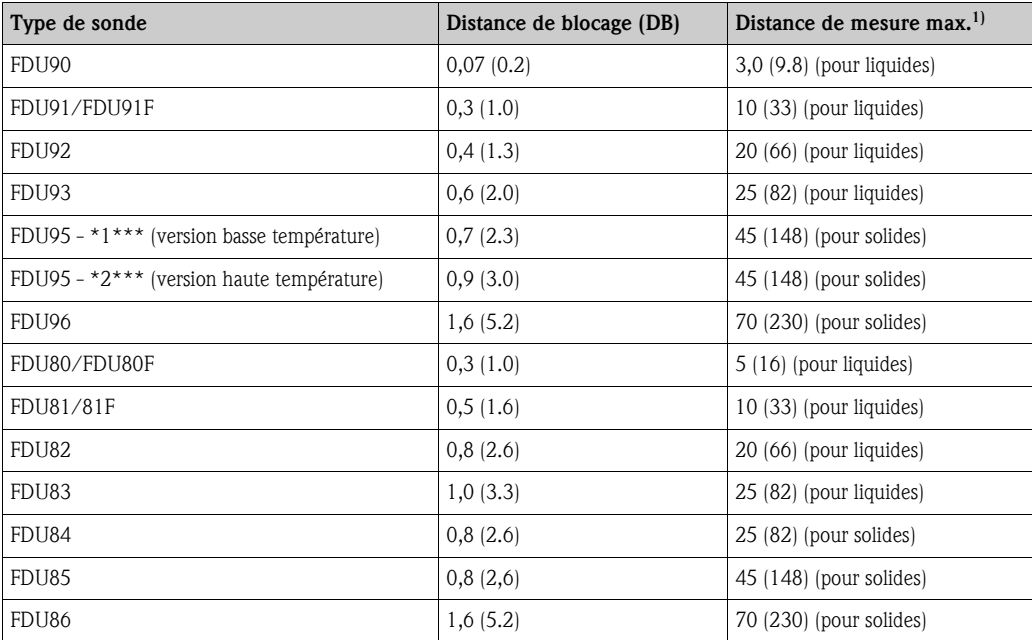

m (ft)

1) sous des conditions idéales

## 2.1.5 "NIV N unité"  $(N = 1 \text{ à } 10)$

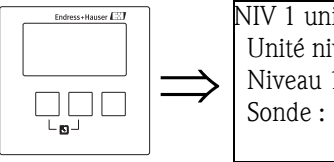

NIV 1 unité : L1007 Unité niveau : Niveau 1 :

#### "Unité niveau"

Permet de sélectionner l'unité de niveau. Si aucune linéarisation n'est effectuée, le niveau est affiché dans cette unité.

Sélection :

- m
- mm
- ft
- inch

• % (par défaut)

#### "Niveau  $N$ "  $(N = 1 \text{ à } 10)$

Indique le niveau F actuellement mesuré (du point zéro à la surface du produit) dans l'unité choisie.

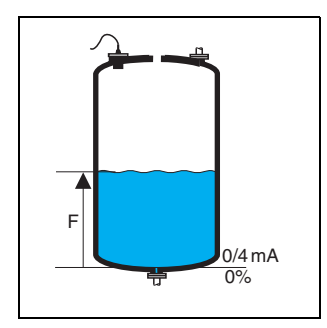

L00-FMU90xxx-19-00-00-yy-021

#### "Sonde"

Indique la distance D actuellement mesurée entre la membrane de la sonde et la surface du produit. Si la valeur affichée ne correspond pas à la distance effective, il est nécessaire d'effectuer une suppression des échos parasites avant la linéarisation.

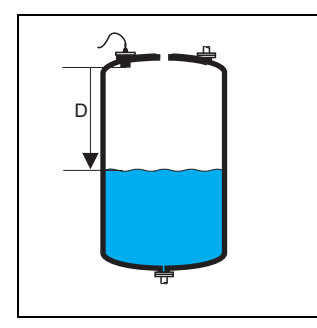

L00-FMU90xxx-19-00-00-yy-022

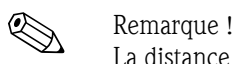

La distance est indiquée dans l'"Unité de longueur" indiquée. Cette unité est définie lors de la première mise en service, mais peut être changée dans le menu "Réglages/Param. service".

## 2.1.6 "NIV N Linéarisation"  $(N = 1 \land 10)$

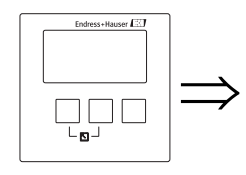

NIV 1 linéarisat. L1008 Forme : Mode :

**& Remarque!** Le nombre et le type des paramètres sur cette page dépendent du type de linéarisation choisi. Seuls les paramètres "Forme" et "Mode" sont disponibles dans tous les cas.

La linéarisation sert à convertir le niveau dans d'autres unités. Elle permet notamment de déterminer le volume ou la dimension dans une cuve de forme quelconque. Le Prosonic S propose différents modes de linéarisation pour les cas les plus fréquents. Il est, de plus, possible d'entrer un tableau de linéarisation pour des cuves de forme quelconque.

#### "Forme"

Permet de sélectionner le type de linéarisation.

#### Sélection :

#### ■ aucune action

Ce type de linéarisation ne permet pas de convertir le niveau mesuré, mais de l'afficher dans l'unité de niveau choisie (paramètre "Unité niveau").

#### • linéaire

Ce type de linéarisation permet d'afficher la valeur mesurée proportionnellement au niveau mesuré.

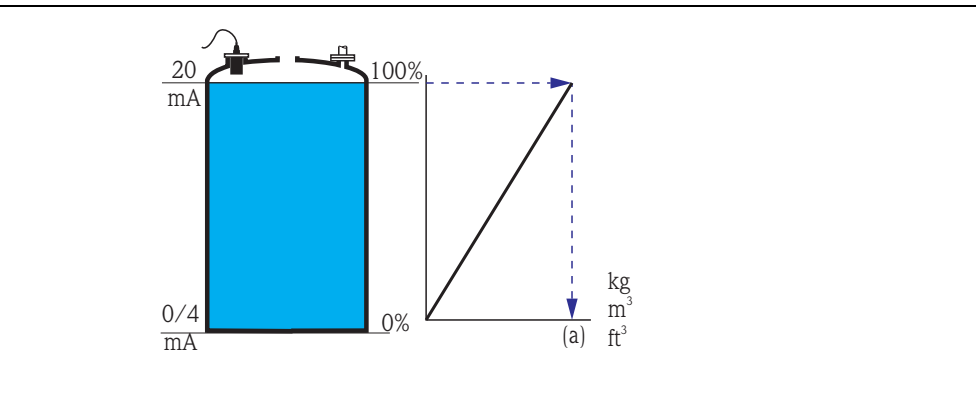

Les paramètres additionnels suivants doivent être spécifiés :

– L'unité de la valeur linéarisée, par ex. kg,  $m^3$ ,  $ft^3$ , ... ("**Unité utilisateur**")

– La capacité maximale de la cuve (a) mesurée dans l'unité utilisateur ("Gamme max.")

 $\blacksquare$  Cyl. horizontal<sup>4)</sup>

#### • Sphérique

Ces types de linéarisation permettent de calculer le volume d'une cuve cylindrique horizontale ou d'une cuve sphérique à partir du niveau mesuré.

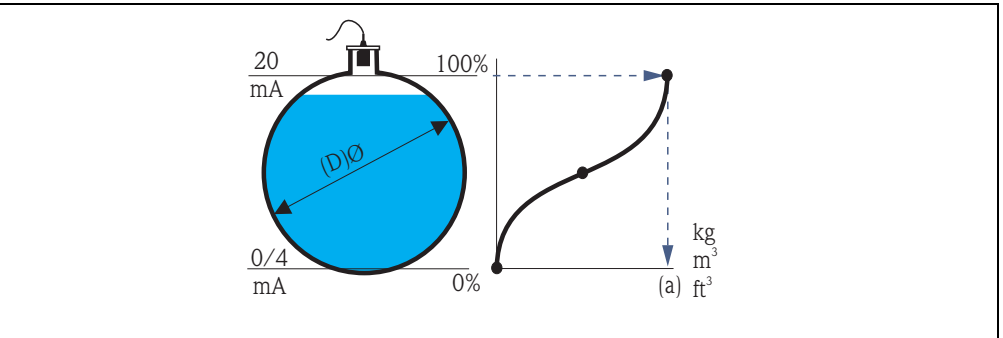

Les paramètres additionnels suivants doivent être spécifiés :

- L'unité de la valeur linéarisée, par ex. kg,  $m^3$ ,  $ft^3$ , ... ("**Unité utilisateur**")
- Le diamètre intérieur (D) de la cuve cylindre ou sphérique ("Diamètre")
- La capacité maximale par rapport au diamètre (a), mesurée dans l'unité utilisateur ("Gamme max.")
- $\blacksquare$  Fond incliné (A)
- Fond trapézoïdal (B)
- Fond conique (B)

Ces types de linéarisation permettent de calculer le volume de la cuve correspondante à partir du niveau mesuré.

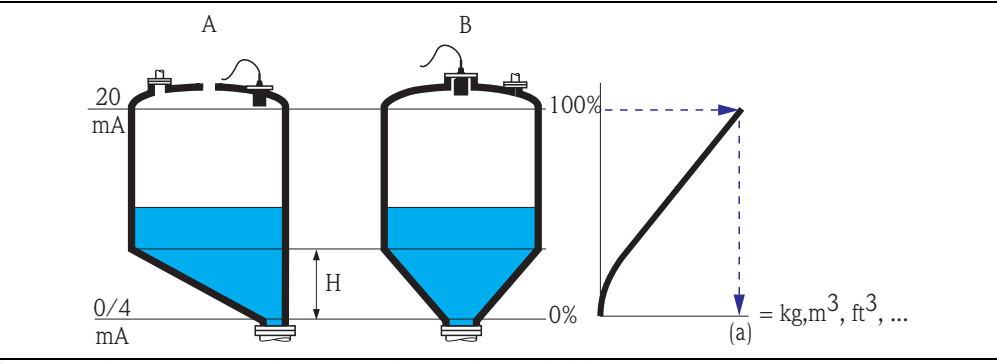

Les paramètres additionnels suivants doivent être spécifiés :

– L'unité de la valeur linéarisée, par ex. kg,  $m^3$ , ft<sup>3</sup>, ... ("**Unité utilisateur**")

– la hauteur intermédiaire H conformément au schéma ci-dessus ("Hauteur intermédiaire")

– La capacité maximale de la cuve (a) mesurée dans l'unité utilisateur ("Gamme max.")

<sup>4)</sup> Cette option n'est valable que pour les cuves cylindriques horizontales sans fond bombé. Pour les cuves avec fond bombé, il est possible de calculer un tableau de linéarisation avec FieldCare et de l'entrer dans l'appareil.

#### • Tableau

Ce type de linéarisation permet de calculer la valeur mesurée à l'aide d'un tableau de linéarisation. Ce tableau peut contenir jusqu'à 32 couples de valeurs "niveau - volume". Il doit être monotone croissant ou décroissant.

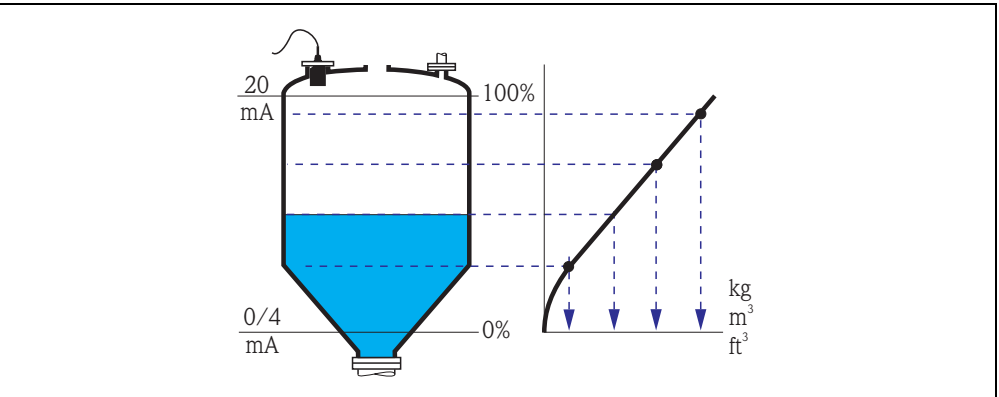

Les paramètres additionnels suivants doivent être spécifiés :

– l'unité pour la valeur linéarisée ("Unité utilisateur")

– le tableau de linéarisation ("Editer")

#### "Unité utilisateur"

Permet de choisir l'unité pour la valeur linéarisée (par ex. kg, m<sup>3</sup>, ft<sup>3</sup>, ...). Cette unité n'apparaît que sur l'affichage. Il n'y a pas de conversion de la valeur.

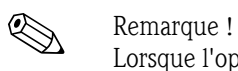

Lorsque l'option "spécifique util." est sélectionnée, le paramètre "Texte libre" apparaît, dans lequel on peut entrer une unité quelconque (comprenant au maximum 5 caractères alphanumériques).

#### "Gamme max."

Permet d'entrer la capacité maximale de la cuve dans l'unité utilisateur.

#### "Diamètre"

Permet d'entrer le diamètre intérieur de la cuve cylindrique horizontale ou de la cuve sphérique.

#### "Hauteur intermédiaire"

Permet d'entrer la hauteur intermédiaire h de la cuve.

#### "Mode"

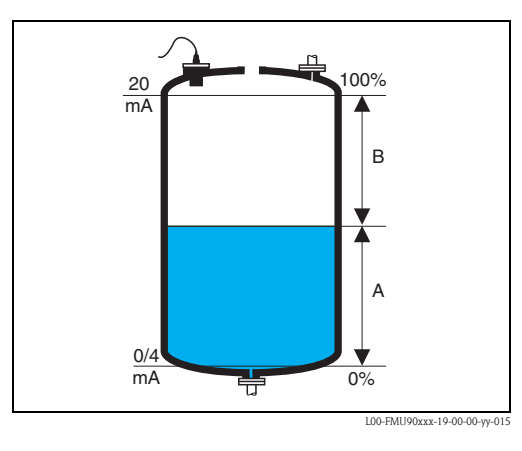

Permet de spécifier si la mesure doit se référer au "niveau" (A) ou au "volume manquant" (B).

#### "Editer"

Permet d'entrer, de modifier ou de lire le tableau de linéarisation. Les options suivantes sont disponibles :

- lire :
	- L'éditeur de tableau est ouvert. Le tableau existant peut être lu mais pas édité.
- manuel :

L'éditeur de tableau est ouvert. Il est possible d'entrer et de modifier les points du tableau. Le tableau doit être monotone (décroissant ou croissant) et les points entrés dans l'ordre décroissant ou croissant du niveau. La monotonie du tableau est vérifiée à l'activation (voir ci-dessous "Etat tableau").

• semi-automatique :

L'éditeur de tableau est ouvert. Le niveau est lu automatiquement par le Prosonic S. La valeur mesurée correspondante (volume, poids ou débit) doit être entrée par l'utilisateur.

■ effacer :

Le tableau de linéarisation est effacé.

#### L'éditeur de tableau

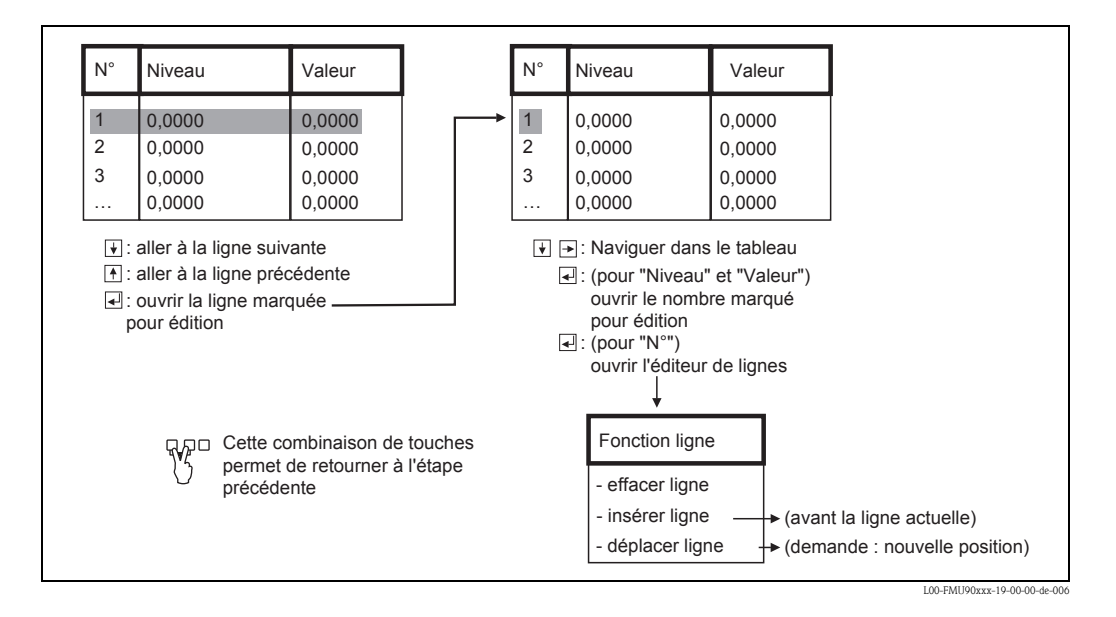

#### "Etat tableau"

Permet de définir si le tableau de linéarisation est utilisé ou non.

#### Sélection :

- activé
	- Le tableau est utilisé.
- désactivé

Le tableau n'est pas utilisé. La valeur mesurée est affichée linéairement par rapport à l'unité de niveau.

#### 2.1.7 Suppression des échos parasites : principes de base

Les paramètres "Vérif. val." et "Distan. map" permettent de paramétrer la suppression des échos parasites du Prosonic S.

La figure suivante représente de façon schématique le fonctionnement de la suppression des échos parasites :

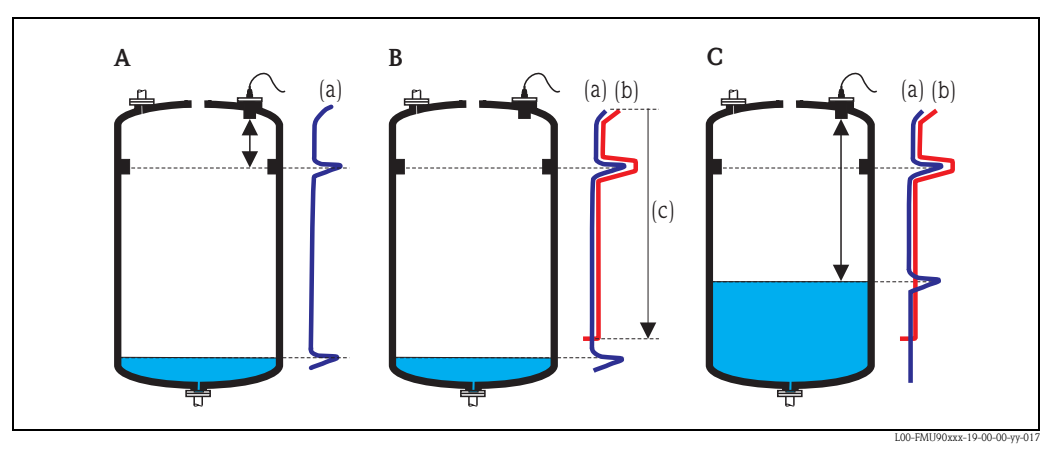

*A La courbe écho (a) contient un écho parasite et l'écho de niveau. Sans suppression, il se peut que l'écho parasite soit évalué.*

*B La suppression des échos parasites génère la courbe de mapping (b). Cette courbe supprime tous les échos se trouvant dans la zone de suppression (c).*

*C Par la suite, seuls les échos se trouvant au-dessus de la courbe de mapping seront évalués. L'écho parasite se trouve sous la courbe de mapping et sera par conséquent ignoré.*

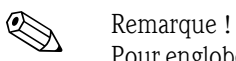

Pour englober tous les échos parasites, il faut effectuer la suppression des échos parasites avec le plus petit niveau possible (idéalement : cuve vide). S'il n'est pas possible de vider suffisamment la cuve lors de la mise en service, il est recommandé de répéter la suppression des échos parasites plus tard (dès que le niveau sera d'environ 0%).

### 2.1.8 "NIV N vérifier val."  $(N = 1 \text{ à } 10)$

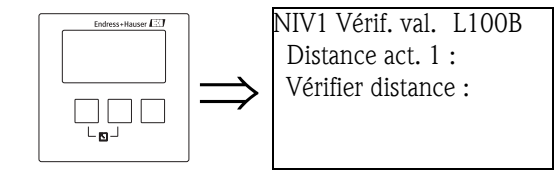

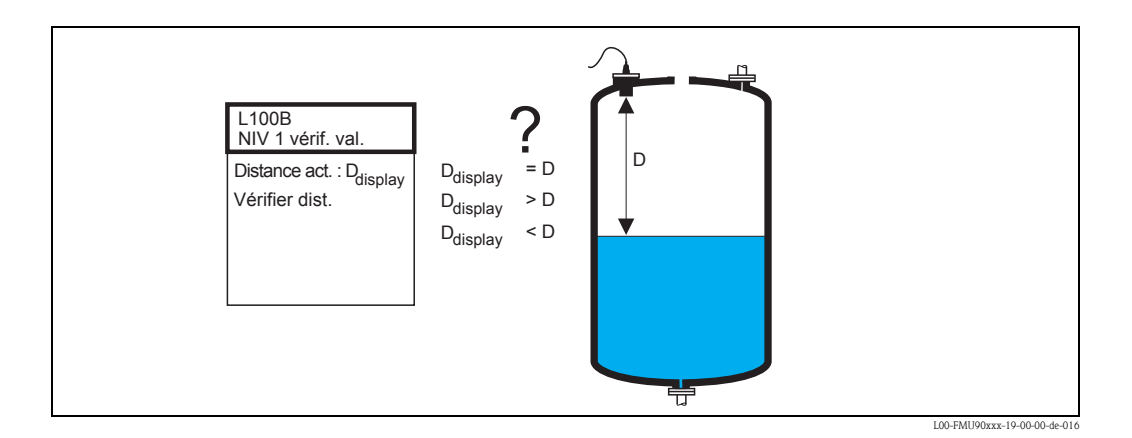

#### "Distance act.  $N''$  ( $N = 1$  à 10)

Affiche la distance mesurée D<sub>display</sub>.

#### "Vérifier distance"

Permet de comparer la distance affichée D<sub>display</sub> à la distance effective D (par ex. mesurée à l'aide d'une jauge). Selon le résultat, le Prosonic S propose automatiquement une zone de suppression adaptée.

Les options suivantes sont disponibles :

#### $\blacksquare$  Distance = ok

Sélectionnez cette option si la valeur affichée est égale à la distance effective. La page de paramètres "Distan. map." apparaît alors. La zone de suppression proposée est quasiment identique à la distance réelle. Cela signifie que tous les échos parasites se trouvant au-dessus du niveau actuel seront pris en compte lors de la suppression.

#### • Distance trop petite

Sélectionnez cette option si la valeur affichée est plus petite que la distance effective. Dans ce cas, l'écho actuellement évalué est un écho parasite.

Une fois cette option sélectionnée, la page de paramètres "Distan. map." apparaît. La zone de suppression proposée est légèrement plus grande que la distance affichée, de sorte que l'écho parasite actuellement évalué est inclus dans la suppression.

Si la distance affichée est toujours aussi petite après la suppression, répétez la suppression jusqu'à ce que la distance affichée soit égale à la distance effective.

#### • Distance trop grande

Sélectionnez cette option si la valeur affichée est plus grande que la distance effective. Cette erreur n'est pas due à des échos parasites. C'est pourquoi aucune suppression des échos parasites n'est effectuée et le Prosonic S retourne au sous-menu "Niveau (NIV) N". Dans un tel cas, contrôlez les paramètres d'étalonnage, notamment "Etalonnage vide" et "Para. application".

#### • Distance inconnue

Sélectionnez cette option si la distance effective n'est pas connue.

Dans ce cas, aucune suppression des échos parasites n'est effectuée et le Prosonic S retourne au sous-menu "Niveau (NIV) N" ( $N = 1$  à 10).

#### • Manuel

Sélectionnez cette option si vous souhaitez définir vous-même la zone de suppression. La page de paramètres "Distan. map." apparaît alors. Vous pouvez alors y entrer une zone de suppression au choix.

### 2.1.9 "NIV N distan. map"  $(N = 1 \text{ à } 10)$

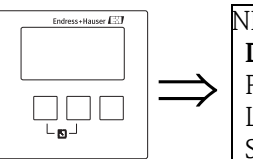

NIV 1 distan. map.L000B Distance act. : Plage suppress. : Lancer mapping : Statut :

#### "Distance act.  $N$ " ( $N = 1$  à 10)

Affiche la distance actuellement mesurée entre la membrane de la sonde et la surface du produit. En comparant la valeur affichée à la distance effective, vous pouvez constater si un écho parasite est actuellement évalué ou non.

#### "Plage suppress."

Permet de spécifier la zone sur laquelle la courbe de mapping est enregistrée. En règle générale, une valeur est proposée (sur la base des indications précédentes). Si nécessaire, vous pouvez modifier cette valeur.

#### "Lancer mapping"

Sélectionnez "oui" pour lancer l'enregistrement de la courbe de mapping. Une fois terminé, l'état passe automatiquement à "Map active".

La page de paramètres "NIV N Etat" apparaît, dans laquelle le niveau et la distance actuellement mesurés sont affichés.

Comparez la distance mesurée à la distance effective pour déterminer si une suppression est nécessaire. Si oui : appuyez sur la touche de gauche  $(\leftarrow)$  pour retourner à "NIV N distan. map"

Si non : appuyez sur la touche de droite  $(\rightarrow)$  pour retourner au menu "Niveau (NIV) N".

#### "Statut"

Voir ci-dessous, page de paramètres "NIV N Etat"

## 2.1.10 "NIV N Etat"  $(N = 1 \text{ à } 10)$

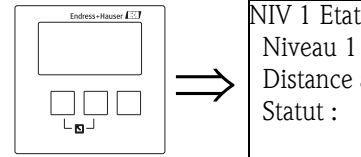

NIV 1 Etat L100C Niveau 1 : Distance act. :

#### "Niveau N"  $(N = 1 \land 10)$

Indique le niveau actuellement mesuré.

#### "Distance act."

Indique la distance actuellement mesurée.

#### "Statut"

Permet de définir l'état de la suppression des échos parasites.

• Map active

Permet d'activer la courbe de mapping. Elle sera alors prise en compte lors de l'exploitation du signal.

• Map inactive

Permet de désactiver la courbe de mapping. Elle ne sera alors plus prise en compte lors de l'exploitation du signal, mais pourra être réactivée ultérieurement.

• Suppr. étendue

Permet d'effacer définitivement la courbe de mapping. Elle ne pourra alors plus être réactivée et l'appareil travaillera avec la suppression par défaut qui a été préréglée en usine.

## <span id="page-32-0"></span>2.2 Sous-menu "Etalonnage étendu"

#### 2.2.1 "NIV N distan. map"  $(N = 1 \text{ à } 10)$

Identique à la page de paramètres de même nom dans le sous-menu "Etalonnage base", voir ci-dessus.

2.2.2 "NIV N vérifier val."  $(N = 1 \text{ à } 10)$ 

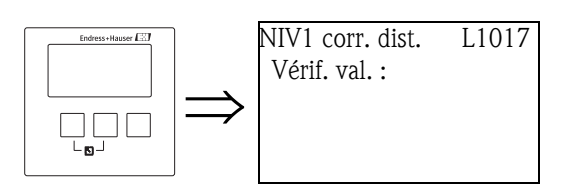

#### "Correction"

Permet de corriger la distance mesurée (entre la membrane de la sonde et la surface du produit) d'une valeur constante. La valeur saisie est ajoutée à la distance mesurée.

#### 2.2.3 "NIV N correction "  $(N = 1 \text{ à } 10)$

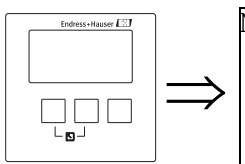

NIV 1 correction L1018 Correction niveau :

#### "Correction niveau"

Permet de corriger le niveau mesuré d'une valeur constante. La valeur entrée est ajoutée au niveau mesuré.

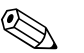

#### ! Remarque !

La correction de niveau est effectuée avant la linéarisation.

#### 2.2.4 "NIV N distance blocage"  $(N = 1 \land 10)$

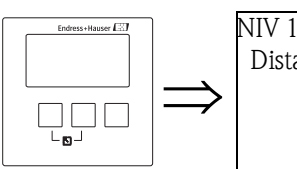

NIV 1 dist. blocage L1020 Distance blocage :

#### "Distance blocage"

Indique la distance de blocage de la sonde raccordée.

## 2.2.5 "NIV N limitation"  $(N = 1 \text{ à } 10)$

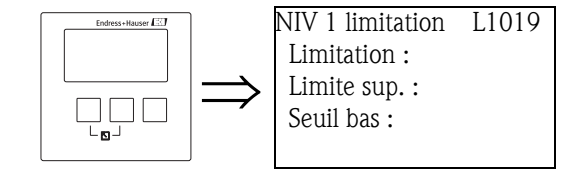

#### "Limitation"

Permet de définir si la valeur mesurée doit être limitée vers le bas et/ou vers le haut.

#### Sélection :

- **•** Inactive
- Seuil bas (défaut)
- **•** Limite sup.
- Limite inf./sup.

#### "Limite sup."

Permet de définir la limite supérieure pour la valeur mesurée. (disponible uniquement pour les options "Limite sup." et "Limite inf./sup.")

#### "Seuil bas"

Permet de définir la limite inférieure pour la valeur mesurée. (disponible uniquement pour les options "Seuil bas" et "Limite inf./sup.") Par défaut : 0%

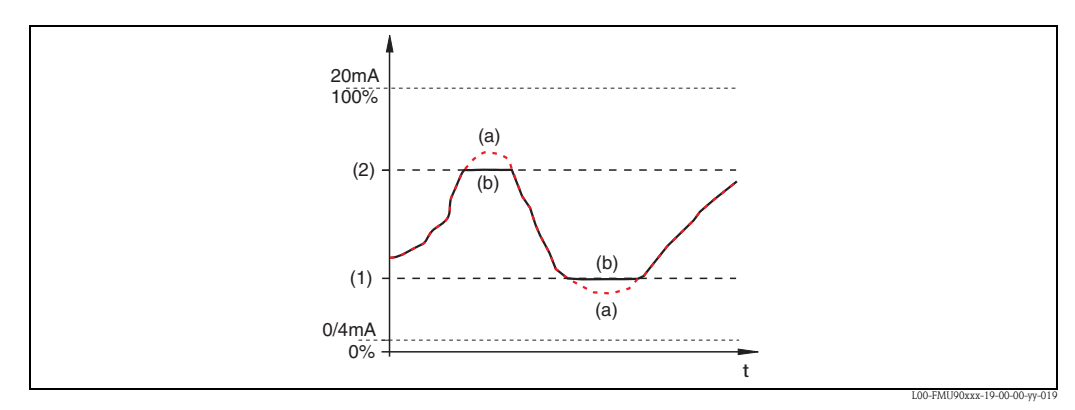

*(1) : Limite inférieure ; (2) : Limite supérieure*

*(a) : Signal illimité (limitation désactivée) ; (b) : Signal limité*

## <span id="page-34-0"></span>2.3 Sous-menu "Simulation"

## 2.3.1 "NIV N simulation"  $(N = 1 \text{ à } 10)$

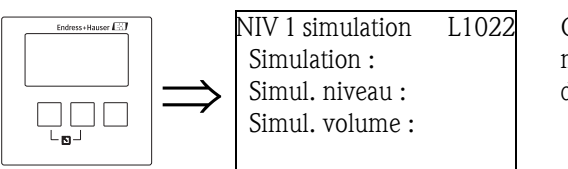

Ces paramètres permettent de simuler un niveau ou une valeur mesurée pour tester la linéarisation, la sortie signal et les unités d'exploitation raccordées.

#### "Simulation"

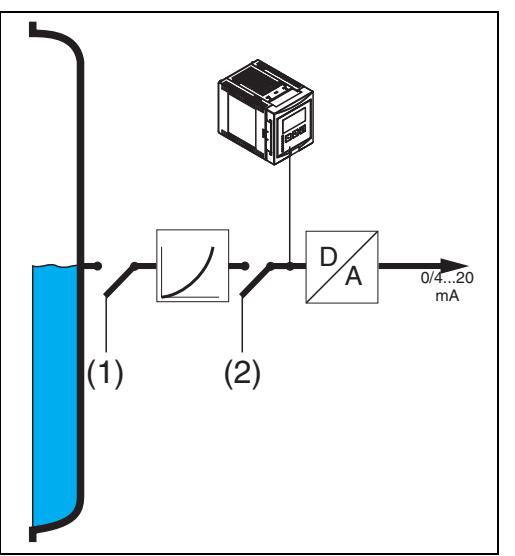

*(1) : Simulation de niveau ; (2) : Simulation de volume*

Permet de sélectionner le type de linéarisation.

• Simulation inactive

C'est le mode utilisé habituellement pour la mesure. Aucune simulation n'est effectuée.

• Simulation niveau

Lorsque ce mode est sélectionné, le paramètre "Simul. niveau" apparaît. Vous pouvez y entrer une valeur de niveau (1). La valeur affichée et le signal de sortie prennent cette valeur.

Utilisez ce mode pour tester la linéarisation.

• Simulation volume

Lorsque ce mode est sélectionné, le paramètre "Simul. volume" apparaît. Vous pouvez y entrer une valeur (2) (niveau, poids ou volume - selon la linéarisation). Le signal de sortie prend cette valeur.

Utilisez ce mode pour tester la sortie signal et les unités d'exploitation raccordées.

**Solution** Remarque!

Le Prosonic S génère un message d'erreur tant que l'un des modes "Simulation niveau" ou "Simulation volume" est actif.

#### "Simul. niveau"

Ce paramètre apparaît lors d'une simulation de niveau. Entrez-y le niveau à simuler. La valeur affichée et le signal de sortie prennent cette valeur.

L00-FMU90xxx-19-00-00-yy-020

#### "Simul. volume"

Ce paramètre apparaît lors d'une simulation de volume (en général : de la valeur linéarisée). Entrez-y le volume ou la valeur mesurée à simuler. Le signal de sortie prend cette valeur.

## <span id="page-35-0"></span>3 Le menu "Réglages sécurité"

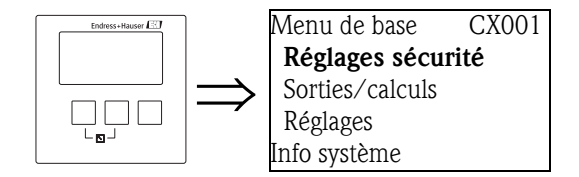

## <span id="page-35-1"></span>3.1 "Sortie perte écho"

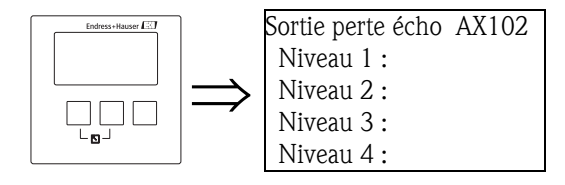

### 3.1.1 "Niveau N"  $(N = 1 \text{ à } 10)$

Permet de définir la valeur de la sortie en cas de perte d'écho.

#### Sélection :

- Maintien (par défaut)
	- La valeur actuelle est maintenue.
- Rampe %/min

Après la temporisation définie (page de paramètres "Tempo. perte écho"), la valeur de sortie progresse avec une pente réglable (paramètre "Rampe NIV N") jusqu'à 0% (pente négative) ou jusqu'à 100% (pente positive). La pente est indiquée en "pourcentage de la gamme de mesure par minute".

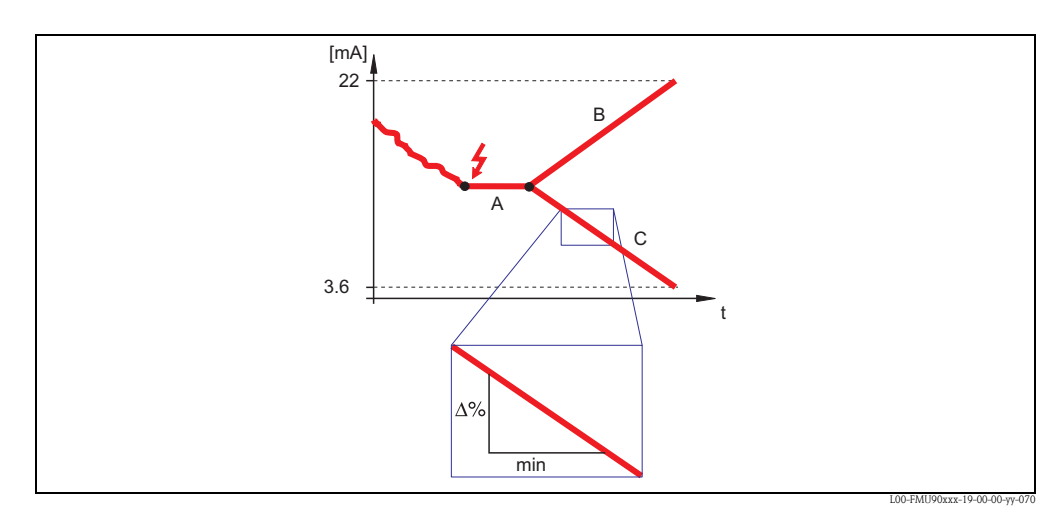

*A : Temporisation ; B : Pente (positive) ; C : Pente (négative)*

#### • Spécifique util.

Après la temporisation définie (page de paramètres "Tempo. perte écho"), la sortie prend la valeur de sortie définie par l'utilisateur (paramètre "Valeur niveau N").

• Alarme

Après la temporisation définie (page de paramètres "Tempo. perte écho"), l'appareil se met en état d'alarme.
# 3.1.2 "Rampe NIV N" (N = 1 à 10)

(disponible uniquement pour l'option "Rampe %/min") Permet d'entrer la valeur de la pente (en pourcentage de la gamme de mesure par minute).

# 3.1.3 "Valeur niveau  $N''$   $(N = 1 \text{ à } 10)$

(disponible uniquement pour l'option "spécifique util.") Permet d'entrer la valeur de sortie souhaitée pour la perte d'écho.

# 3.2 "Tempo. perte écho"

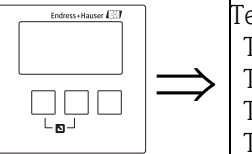

Tempo. perte écho AX103 Tempo. sonde 1 : Tempo. sonde 2 : Tempo. sonde 3 : Temps si perte écho

## 3.2.1 "Tempo. sonde  $N''$  (N = 1 à 10)

Permet d'entrer la temporisation pour la perte d'écho.

Après une perte d'écho, le Prosonic S attend le temps indiqué avant d'activer la "Sortie perte écho". On évite ainsi que la mesure ne soit interrompue inutilement par de brèves interférences. Par défaut : 60 s

# 3.3 Distance de sécurité

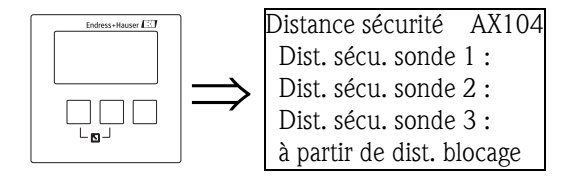

# 3.3.1 "Dist. sécurité sonde  $N''$  ( $N = 1$  à 10)

Permet d'entrer une distance de sécurité pour chaque sonde.

La distance de sécurité suit directement la distance de blocage. Lorsque le niveau pénètre dans la distance de sécurité, le Prosonic S émet un avertissement ou une alarme.

■ Par défaut : 0 m

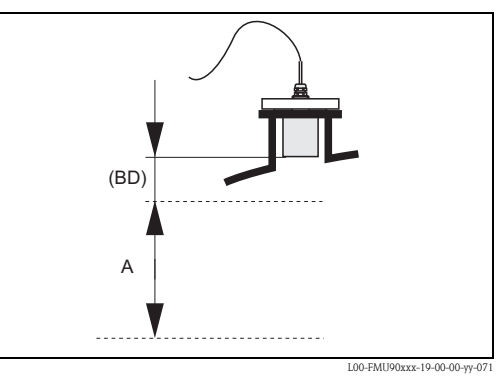

*BD : Distance de blocage (dépend du type de sonde) ; A : Distance de sécurité*

# 3.4 "Dans dist. sécurité"

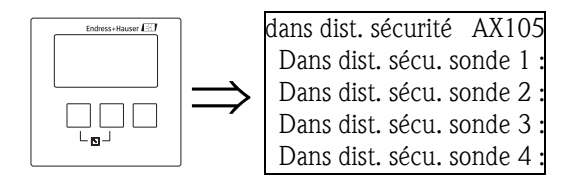

# 3.4.1 "Dans dist. sécurité sonde  $N''$  ( $N = 1$  à 10)

Permet de définir la réaction de l'appareil lorsque le niveau atteint la distance de sécurité.

#### Sélection :

#### • Avertissement (par défaut)

L'appareil émet un avertissement (A0N651, N = 1 à 10), mais continue à mesurer. L'avertissement disparaît lorsque le niveau quitte à nouveau la distance de sécurité.

• Alarme

L'appareil se met dans l'état de sortie défini (page de paramètres "Sortie sur alarme") et émet un avertissement (A0N651,  $N = 1$  à 10).

Si le niveau diminue et sort de la distance de sécurité, l'avertissement disparaît et l'appareil continue à mesurer.

#### • Maintien

L'appareil se met dans l'état de sortie défini (page de paramètres "Sortie sur alarme") et émet un avertissement (A0N651,  $N = 1$  à 10).

Si le niveau diminue et quitte la distance de sécurité, l'état d'alarme est maintenu. L'avertissement ne disparaît qu'après une réinitialisation de l'auto-maintien (paramètre "Reset sonde N"), l'appareil continue alors à mesurer.

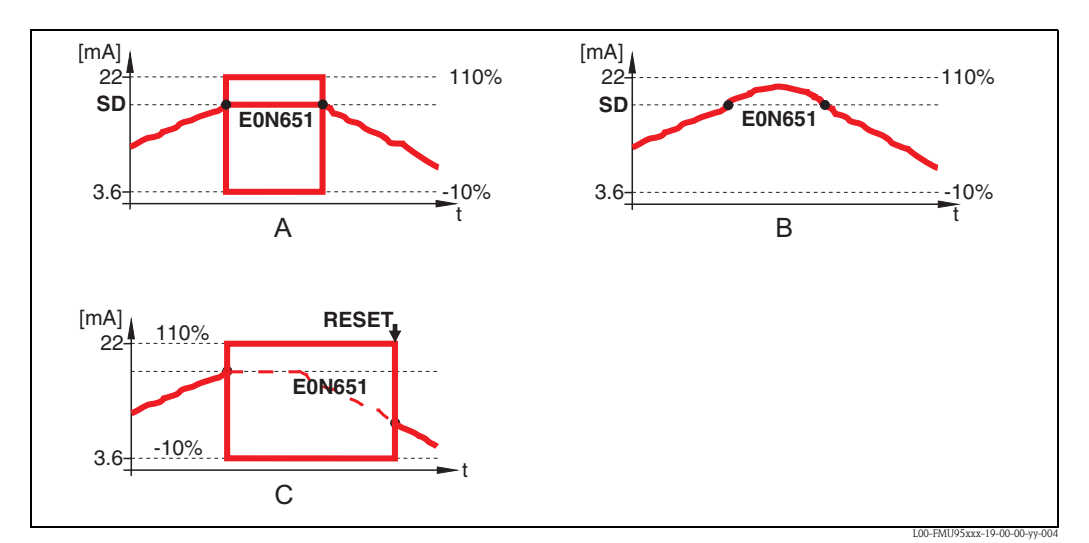

*A : Alarme ; B : Avertissement ; C : Automaintien*

## 3.4.2 "Reset sonde N"  $(N = 1 \text{ à } 10)$

(uniquement pour l'option "Auto-maintien") Permet de réinitialiser l'alarme en cas d'"auto-maintien" (voir ci-dessus).

#### Sélection :

- Non (par défaut)
- L'alarme n'est pas réinitialisée.
- Oui
	- L'alarme est réinitialisée. L'appareil reprend la mode de mesure.

# 3.5 "Réaction dépassement température"

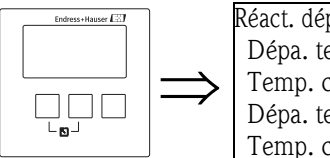

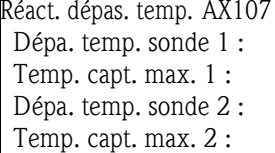

# 3.5.1 "Dépassement temp. sonde  $N''$  ( $N = 1$  à 10)

Permet de définir la réaction de l'appareil en cas de dépassement de la température de sonde maximale.

#### Sélection :

#### • Avertissement (par défaut)

En cas de dépassement de la température de sonde maximale, l'appareil continue à mesurer, mais émet un message d'erreur (E0N661,  $N = 1$  à 10).

• Alarme

En cas de dépassement de la température de sonde maximale, l'appareil se met dans l'état de sortie défini et émet un message d'erreur (E0N661, N = 1 à 10).

## 3.5.2 "Température max. sonde  $N''$  ( $N = 1$  à 10)

Indique la température max. admissible pour chaque sonde.

# 3.6 "Défaut capt. temp."

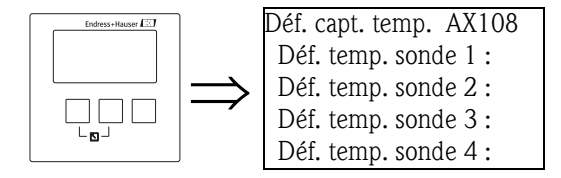

# 3.6.1 "Défaut température sonde N"  $(N = 1 \text{ à } 10)$

Permet de définir la réaction de l'appareil en cas de défaut de la sonde de température.

#### Sélection :

#### • Avertissement

En cas de dysfonctionnement du capteur de température, l'appareil continue à mesurer, mais émet un message d'erreur (A0N281,  $N = 1$  à 10).

#### • Alarme (par défaut)

Si la sonde de température est défectueuse, l'appareil se met dans l'état de sortie défini et émet un message d'erreur (A0N281,  $N = 1$  à 10).

# 4 Le menu "Sorties/calculs"

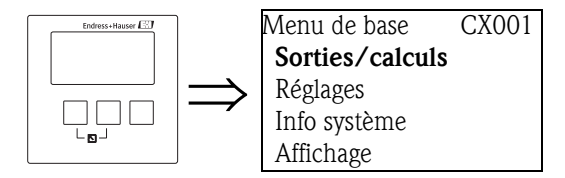

Le menu "Sorties/calculs" permet de configurer les blocs Analog Input (AI) et les caractéristiques générales de l'interface Profibus DP.

Les valeurs mesurées sont délivrées à un API via les blocs AI.

# 4.1 "Entrée analogique" (AI)

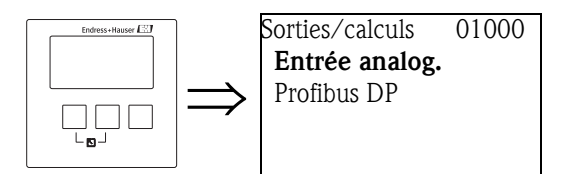

## 4.1.1 "Sorties/calculs"

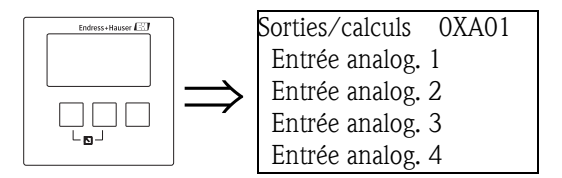

Permet de sélectionner le bloc AI à configurer.

# 4.1.2 "Entrée analog. N"  $(N = 1 \land 20)$

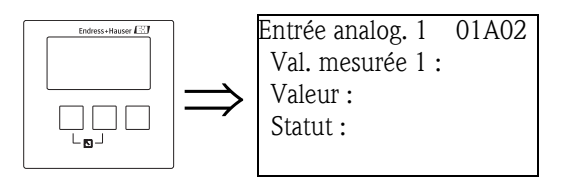

#### "Val. mesurée  $N$ " ( $N = 1$  à 20)

Permet de sélectionner la grandeur mesurée à transmettre via le bloc AI.

#### Sélection :

- Aucune fonction
- Niveau N  $(N = 1 \land 10)$
- Somme N  $(N = 1 \land 5)$
- Moyenne N ( $N = 1$  à 5)
- Capt. temp.  $N (N = 1 \land 10)$
- Distance capt. N  $(N = 1 \land 10)$

# **Example 1**<br> **Example 1**<br> **Example 1**

Si "Somme N" ou "Moyenne N" sont sélectionnés, l'appareil retourne à la page de paramètres "Entrée analog. N" qui contient maintenant les paramètres "Niveau 1" à "Niveau 10". Sélectionnez "oui" dans ces paramètres si la valeur mesurée correspondante doit être prise en compte pour la somme ou la moyenne. Sélectionnez "non" (par défaut) si la valeur ne doit pas être prise en compte.

#### "Valeur"

Indique la valeur actuelle de la variable sélectionnée.

#### "Statut"

Indique l'état à transmettre avec la valeur mesurée.

# 4.2 "PROFIBUS DP"

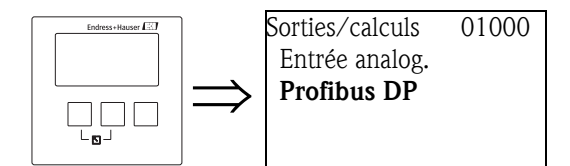

Ce sous-menu permet de configurer les caractéristiques générales de l'interface Profibus DP.

## 4.2.1 "PROFIBUS DP"

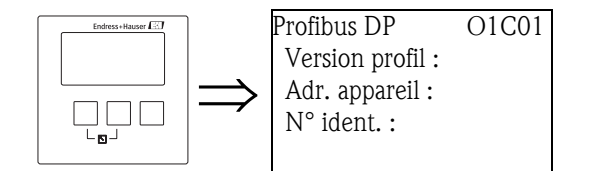

#### "Version profil"

Indique la version du profil Profibus utilisé.

#### "Adresse appareil"

Indique l'adresse bus de l'appareil.

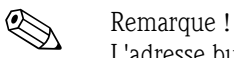

- L'adresse bus de l'appareil se règle de la façon suivante :
- via le commutateur DIP dans le compartiment de raccordement
- via un outil de configuration (par ex. FieldCare)

#### "N° ident."

Définit le numéro d'identification de l'appareil.

- Sélection : • Profil
	- Le n° d'identification de la version Profibus est utilisé.
- Fabricant (par défaut)

Le n° d'identification du fichier GSD spécifique à l'appareil est utilisé.

# 5 Le menu "Réglages"

# 5.1 Sous-menu "Param. fonct."

# 5.1.1 "Unité longueur"

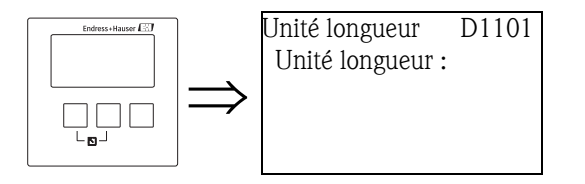

Permet de définir l'unité de longueur.

#### Sélection :

- $\blacksquare$  m (par défaut)
- ft
- mm
- inch

# 5.1.2 "Unité température"

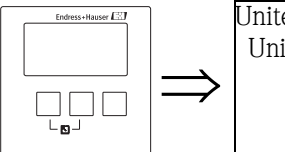

Unité température D110B Unité temp. :

Permet de définir l'unité de température.

#### Sélection :

- °C (par défaut)
- $\blacksquare$  <br> °F

# 5.2 Sous-menu "Famille d'appareils"

# 5.2.1 "Famille d'appareils"

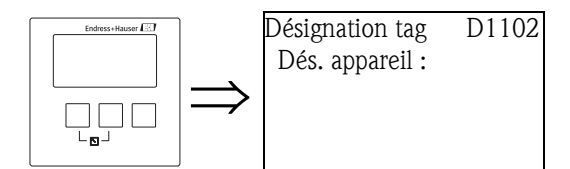

#### "Code de commande"

Permet de définir une désignation pour l'appareil. La désignation peut comprendre jusqu'à 16 caractères alphanumériques.

# 5.3 Sous-menu "Langue"

## 5.3.1 "Langue"

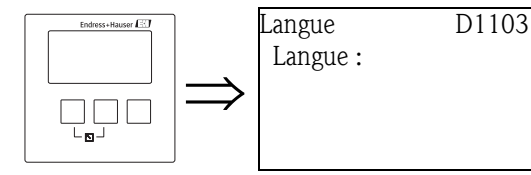

Permet de définir la langue utilisée par l'afficheur. L'option "Langue" dans la structure de commande détermine les langues disponibles :

#### "Langue" =  $1:$

- English
- Deutsch
- Français
- Español
- Italiano
- Nederlands
- Portugais

#### "Langue" =  $2:$

- Anglais
- **•** Deutsch
- Russe
- Polonais
- Tchèque

## "Langue" =  $3:$

- Anglais
- Chinois
- Japonais
- Coréen
- Thai
- Bahasa (Indonésie, Malaisie)

# 5.4 Sous-menu "Mot de passe/reset"

## 5.4.1 "Mot passe/reset"

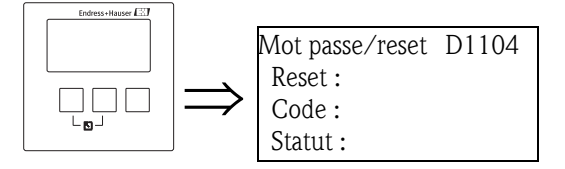

#### "Reset"

Permet d'entrer le code de remise à zéro pour réinitialiser tous les paramètres.

Code de remise à zéro : PROFIBUS DP : 33333

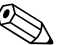

- ! Remarque ! Les valeurs par défaut de chaque paramètre sont indiquées en gras dans le menu de configuration (en annexe).
	- Lors de la remise à zéro, la linéarisation est réglée sur "aucune". Si un tableau de linéarisation existe, il est conservé et peut être réactivé en cas de besoin.

#### Protocole de linéarité en 5 points

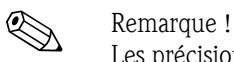

Les précisions de mesure indiquées sont des valeurs typiques, voir manuel de mise en service. Lors de la réalisation d'un protocole de linéarité en 5 points (sonde FDU9x et électronique de transmetteur FMU9x), la précision de mesure est optimisée pour la gamme de mesure ajustée. Pour cet ajustement, le paramètre de service "Distance zéro" est réglé avec précision. Après une remise à zéro, ce paramètre doit être à nouveau réglé dans le menu Service conformément aux données sur le protocole de linéarité en 5 points correspondant de la sonde FDU9x. Veuillez contacter le service après-vente Endress+Hauser.

#### "Code"

Permet de protéger l'appareil contre toute modification accidentelle ou non autorisée.

- Entrez un code différent du code de déverrouillage pour verrouiller l'appareil. Les paramètres ne peuvent alors plus être modifiés.
- Entrez le code de déverrouillage pour déverrouiller l'appareil. Les paramètres peuvent à nouveau être modifiés.

Code de déverrouillage : PROFIBUS DP : 2457

#### "Statut"

Indique l'état de verrouillage actuel de l'appareil. Les états suivants sont possibles :

- Déverrouillé
- Tous les paramètres (jusqu'aux paramètres service) peuvent être modifiés.
- Verrouillé par code

L'appareil a été verrouillé via le menu de configuration (paramètre "Code"). Il ne peut être déverrouillé qu'en entrant le code de déverrouillage dans la sous-fonction "Code".

• Verrouillé par touche

L'appareil a été verrouillé via les touches de commande. Il ne peut être déverrouillé qu'en appuyant simultanément sur les trois touches.

• Verrouillé Hw

L'appareil a été verrouillé via le commutateur de verrouillage dans le compartiment de raccordement. Il ne peut être déverrouillé que via ce commutateur.

# 6 Le menu "Info système"

# 6.1 Sous-menu "Info appareil"

# 6.1.1 "Fam. d'appareils"

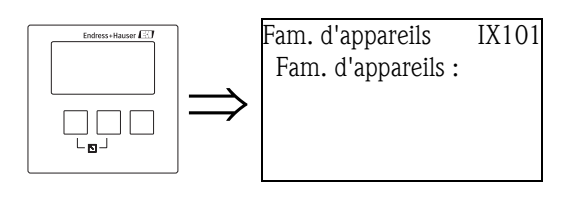

## "Fam. d'appareils"

Indique la famille d'appareils.

# 6.1.2 "Appareil"

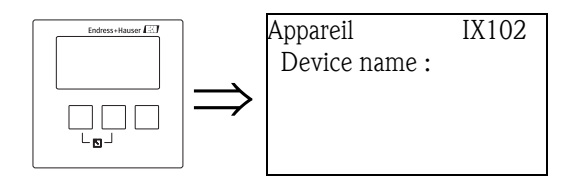

### "Device name"

Indique le nom de l'appareil.

## 6.1.3 "Code de commande"

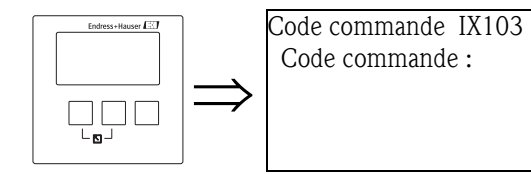

### "Code de commande"

Indique le code de commande de l'appareil.

## 6.1.4 "Numéro série"

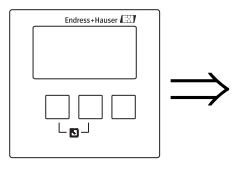

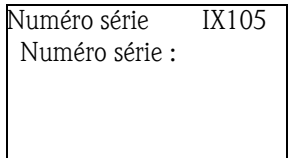

### "Numéro série"

Indique le numéro de série de l'appareil.

# 6.1.5 "Version software"

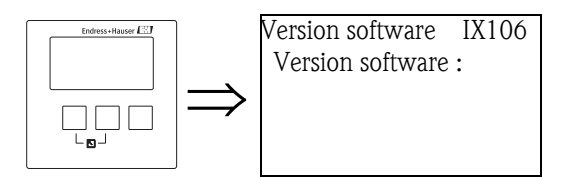

#### "Version software"

Indique la version de software de l'appareil.

Cette fonction permet d'afficher la version de protocole, hardware et software : Vxx.yy.zz.prot. Affichage :

xx : version hardware

yy : version software

zz : prot. révision software : type de protocole (par ex. PROFIBUS)

# 6.1.6 "Révision appareil"

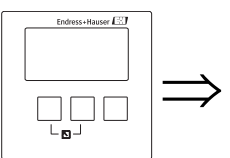

Rév. appareil IX107 Rév. appareil :

"Rév. appareil"

Indique la révision de l'appareil.

## 6.1.7 "Version DD"

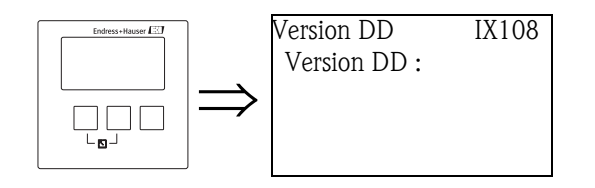

## "Version DD"

Indique la version DD nécessaire à la commande de l'appareil via FieldCare.

# 6.2 Sous-menu "Info entrées/sorties"5)

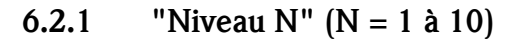

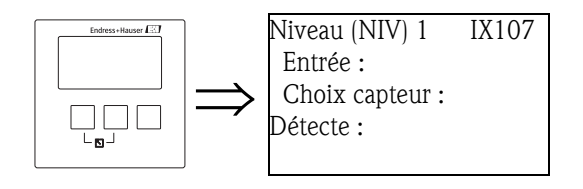

#### Entrée

Indique quelle entrée capteur est associée à la voie de niveau.

#### "Choix capteur"

Indique le type de la sonde raccordée. "Automatique" est affiché pour les sondes FDU9x, car le Prosonic S détecte ces sondes automatiquement. (L'utilisateur n'a rien à indiquer.)

#### "Détecte"

(uniquement pour "Choix capteur" = "automatique") Indique le type de la sonde détectée automatiquement.

# 6.2.2 "Entrée analog. N"  $(N = 1 \land 20)$

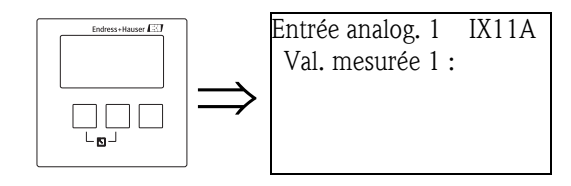

## "Val. mesurée  $N$ " ( $N = 1$  à 20)

Indique la valeur affectée au bloc Analog Input N.

<sup>5)</sup> Ce sous-menu n'est accessible que par l'afficheur (pas par le logiciel de configuration).

# 6.3 Sous-menu "Valeurs min/max"

Permet d'afficher les valeurs minimale et maximale atteintes par certains paramètres au cours de la mesure (fonction indicateur).

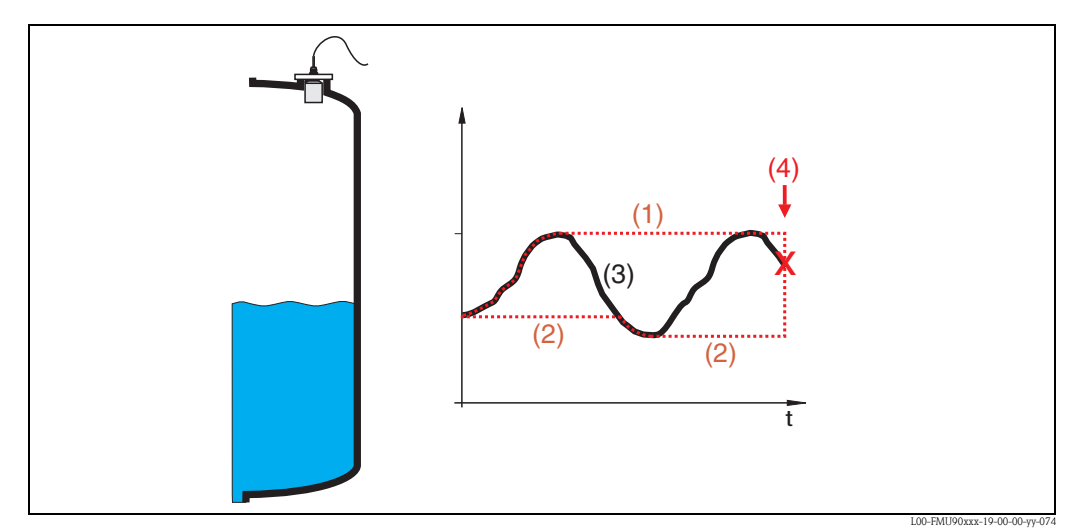

*(1) : Valeur max. ; (2) : Valeur min. ; (3) : Valeur mesurée ; (4) : Reset*

## 6.3.1 "Valeurs min/max"

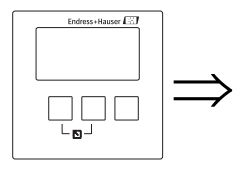

Valeurs min/max IX300 Niveau Température

Permet de sélectionner le paramètre (niveau ou température) dont vous voulez afficher les valeurs min./max.

# 6.3.2 "Niveau" ou "Température"

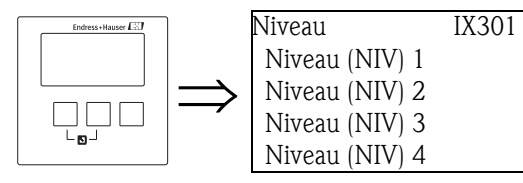

Permet de sélectionner la voie de niveau ou température dont vous voulez afficher les valeurs min./max.

# 6.3.3 "Niveau (NIV) N", ou "Température son. N"  $(N = 1 \land 10)$

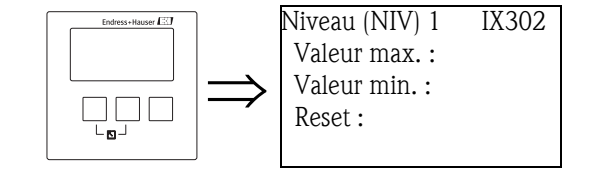

### "Valeur max."

Indique la valeur maximale atteinte jusqu'ici par la variable sélectionnée.

#### "Valeur min."

Indique la valeur minimale atteinte jusqu'ici par la variable sélectionnée.

#### "Reset"

Permet de remettre à zéro l'indicateur de valeurs minimale et maximale.

#### Sélection :

- Garder (par défaut)
	- Les indicateurs ne sont pas remis à zéro.

#### • Reset

Les valeurs minimale et maximale sont réinitialisées, c'est-à-dire qu'elles prennent la valeur actuelle du paramètre concerné.

• Reset Min.

La valeur minimale est réinitialisée, c'est-à-dire qu'elle prend la valeur actuelle du paramètre concerné. La valeur maximale n'est pas réinitialisée.

#### • Reset Max.

La valeur maximale est réinitialisée, c'est-à-dire qu'elle prend la valeur actuelle du paramètre concerné. La valeur minimale n'est pas réinitialisée.

# 6.4 Sous-menu "Courbe écho"

Permet d'afficher la courbe écho des sondes à ultrasons raccordées.

#### 6.4.1 "Courbe écho"

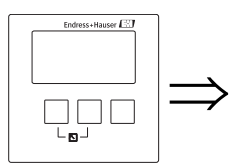

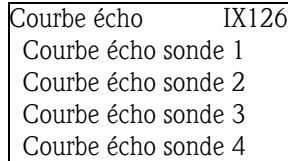

Permet de sélectionner la sonde dont vous voulez afficher la courbe écho.

## 6.4.2 "Config. courbe" (1ère partie : Sélection courbe)

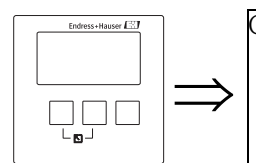

Config. courbe IX127 Courbe enveloppe Courbe env.+FAC Courbe env.+suppr.

Permet de sélectionner les informations à afficher.

#### Sélection :

- Courbe enveloppe (par défaut)
- Courbe env. + FAC
- $\blacksquare$  Courbe env. + suppr.

## 6.4.3 "Config. courbe" (2ème partie : courbe unique <-> cyclique)

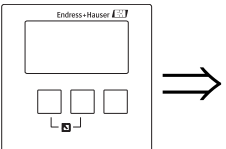

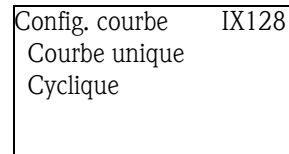

Permet de définir si la courbe écho doit être affichée une seule fois ou de façon cyclique.

#### Sélection :

- Courbe unique (par défaut)
	- La courbe écho n'est affichée qu'une seule fois.
- Cyclique
	- La courbe écho est affichée cycliquement.

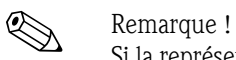

Si la représentation cyclique de la courbe écho est active, l'actualisation de la valeur mesurée se fait dans un temps de cycle plus lent. Il est recommandé de quitter la représentation de la courbe écho après l'optimisation.

## 6.4.4 "Courbe écho"

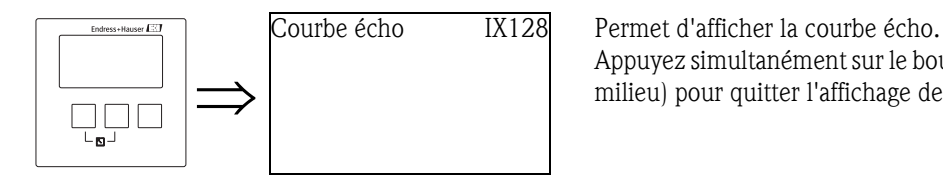

Appuyez simultanément sur le bouton gauche et sur ESC (bouton du milieu) pour quitter l'affichage de la courbe écho.

# 6.5 Sous-menu "Liste défauts"

## 6.5.1 "Liste défauts"

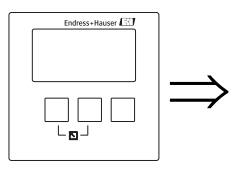

Liste défauts E1000 Défaut act. Dern. défaut

Permet de définir le type de liste à afficher : liste des défauts actuels ou listes des défauts supprimés.

## 6.5.2 "Défaut act."

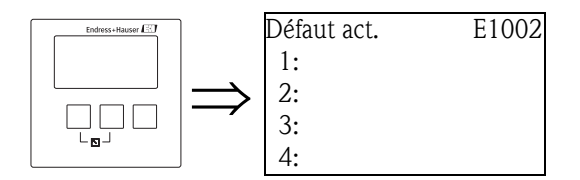

La liste des défauts actuels est affichée. Sélectionnez un défaut pour obtenir sa description. Appuyez simultanément sur le bouton gauche et sur ESC (bouton du milieu) pour quitter la description du défaut et retourner à la liste.

## 6.5.3 "Dernier défaut"

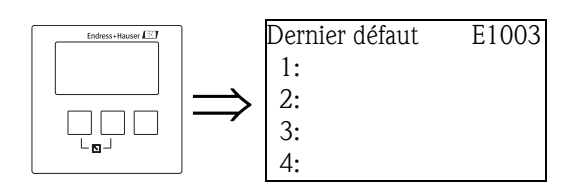

La liste des derniers défauts supprimés est affichée. Sélectionnez un défaut pour obtenir sa description. Appuyez simultanément sur le bouton gauche et sur ESC (bouton du milieu) pour quitter la description du défaut et retourner à la liste.

# 6.6 Sous-menu "Diagnostic"

# 6.6.1 "Heures fonct."

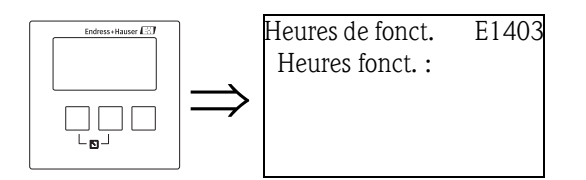

#### "Heures fonct."

Indique le nombre d'heures pendant lesquelles l'appareil fonctionne.

## 6.6.2 "Distance actuelle"

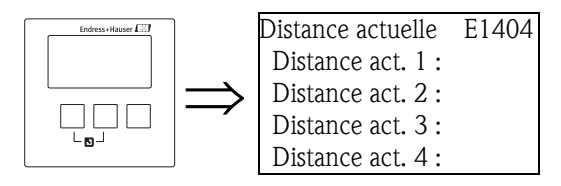

#### "Distance act.  $N$ " ( $N = 1$  à 10)

Indique la distance actuellement mesurée par la sonde N (entre la membrane de la sonde et le produit).

#### 6.6.3 "Valeur mesurée actuelle"

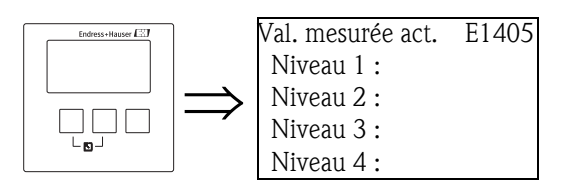

"Niveau  $N$ "  $(N = 1 \text{ à } 10)$ 

Permet d'afficher le niveau actuellement mesuré ou (en cas de linéarisation) le volume actuellement mesuré de la voie de mesure correspondante.

# 6.6.4 "Para. application"

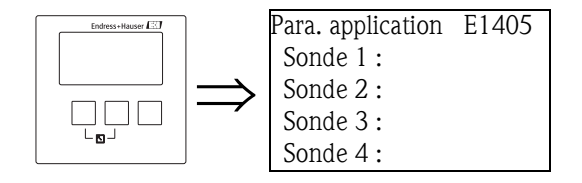

## "Sonde N"  $(N = 1 \text{ à } 10)$

Indique si l'un des réglages dépendant des paramètres d'application ("Forme réservoir", "Caract. produit", "Cond. process") a été modifié ultérieurement ou non dans le menu Service.

## 6.6.5 "Qualité écho"

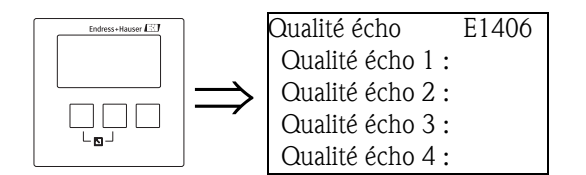

#### "Qualité écho N" (N = 1 à 10)

Indique la qualité de l'écho de chaque sonde. La qualité de l'écho est la distance (en dB) entre l'écho utile et la courbe d'évaluation de l'écho FAC.

# 7 Le menu "Affichage"

# 7.1 "Affichage"

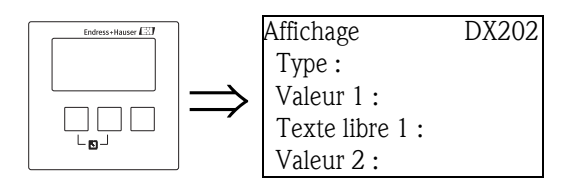

#### "Type"

Permet de sélectionner le format d'affichage.

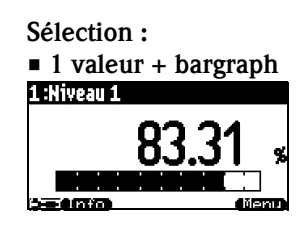

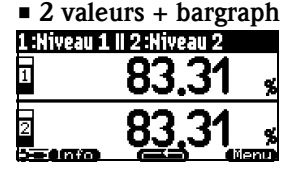

#### • Taille valeur max.

Les différentes valeurs (jusqu'à 10) sont affichées alternativement en taille maximale :

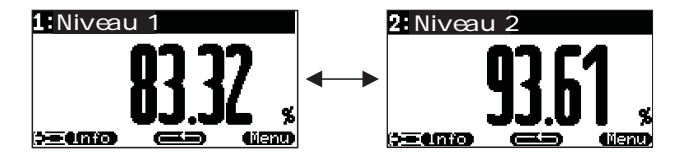

#### • 5x2 valeurs alternativement

Il est possible d'afficher jusqu'à dix valeurs. Elles sont réparties sur cinq pages de chacune deux valeurs. Ces pages s'affichent alternativement.

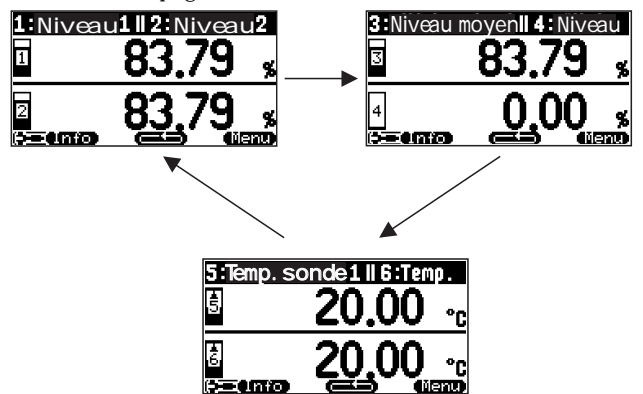

#### • Profil du bargraph (par défaut)

Un bargraph est affiché pour chacune des 5 ou 10 valeurs mesurées (si paramétrées).

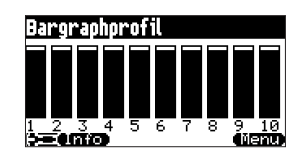

#### "Temps"

Permet de spécifier pour les options "Taille valeur max." et "5x2 valeurs alternativement" le temps après lequel apparaît la page suivante.

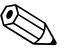

Remarque !<br>Appuyez sur **pour passer** à la page suivante.

#### "Valeur 1" ... "Valeur 10"

Permet d'affecter une valeur mesurée ou calculée à chacune des valeurs à afficher. La sélection possible dépend de la version d'appareil et de l'environnement de montage.

#### "Texte libre 1" ... "Texte libre 10"

Permet d'affecter un texte à chaque valeur à afficher. Ce texte s'affiche en même temps que la valeur mesurée. Pour activer ce texte, il faut sélectionner "oui" pour le paramètre "Texte libre" (page de paramètres "Format affichage").

# 7.2 "Format affichage"

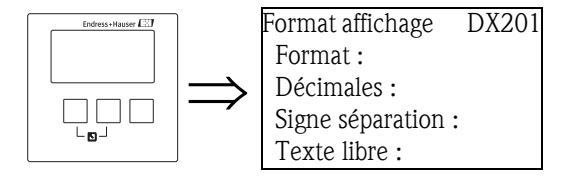

#### "Format"

Permet de sélectionner le format d'affichage des nombres.

#### Sélection :

- décimal (par défaut)
- $\blacksquare$  ft-in-1/16

#### "Décimales"

Permet de sélectionner le nombre de décimales pour l'affichage des nombres.

#### Sélection :

- $\blacksquare$  x
- $\blacksquare$  x.x
- x.xx (par défaut)
- $\blacksquare$  x.xxx

#### "Signe séparation"

Permet de sélectionner le signe de séparation pour l'affichage des nombres décimaux.

#### Sélection :

- point (.) (par défaut)
- $\blacksquare$  virgule  $(,)$

#### "Texte libre"

Permet de définir si "Texte 1" à "Texte 10" (page de paramètres "Affichage") sont affichés.

#### Sélection :

- Non (par défaut)
- Oui

# 7.3 "Durée av. retour"

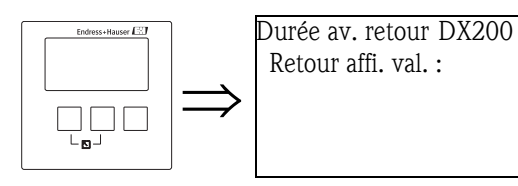

#### "Retour affichage valeur"

Permet d'entrer le temps de retour souhaité. Si aucune entrée n'a été effectuée pendant le temps spécifié, l'afficheur retourne automatiquement à l'affichage de la valeur mesurée.

- Gamme de valeurs : 3 ... 9999 s
- Par défaut : 900 s

# 8 Le menu "Suivi capteur"

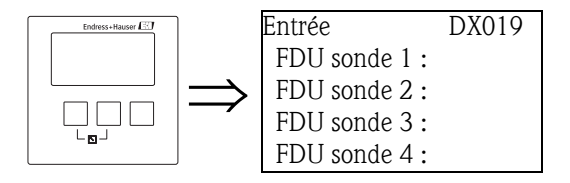

Permet de sélectionner la sonde dont vous voulez modifier les paramètres. Ensuite, la page de paramètres "FDU sonde N" (N = 1 à 10) apparaît, dans laquelle vous pouvez régler les paramètres.

# 8.1 "US sonde N"  $(N = 1 \text{ à } 10)$

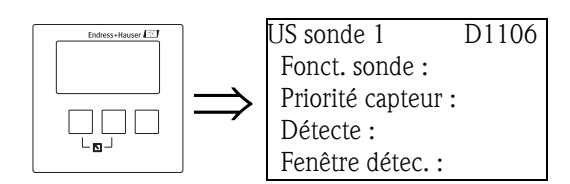

# 8.1.1 "Fonct. sonde"

Permet d'activer ou de désactiver la sonde.

#### Sélection :

- Active (par défaut) La sonde est activée.
- Maintien
- La sonde est désactivée. La dernière valeur mesurée est conservée.
- Inactive

La sonde est désactivée. Aucune valeur mesurée n'est transmise. Sur l'afficheur, les valeurs connectées sont réglées sur "---------".

## 8.1.2 "Priorité capteur"

Permet de définir une priorité pour la sonde. Une sonde avec une priorité élevée émet plus souvent des impulsions qu'une sonde avec une priorité faible.

Des priorités peuvent être attribuées à toutes les sondes 1 à 10 pouvant être raccordées. Les priorités peuvent être réglées entre 1 et 255. Le nombre de priorités correspond au nombre de cycles de demande après lesquels la valeur est demandée.

#### Exemple pour 2 sondes

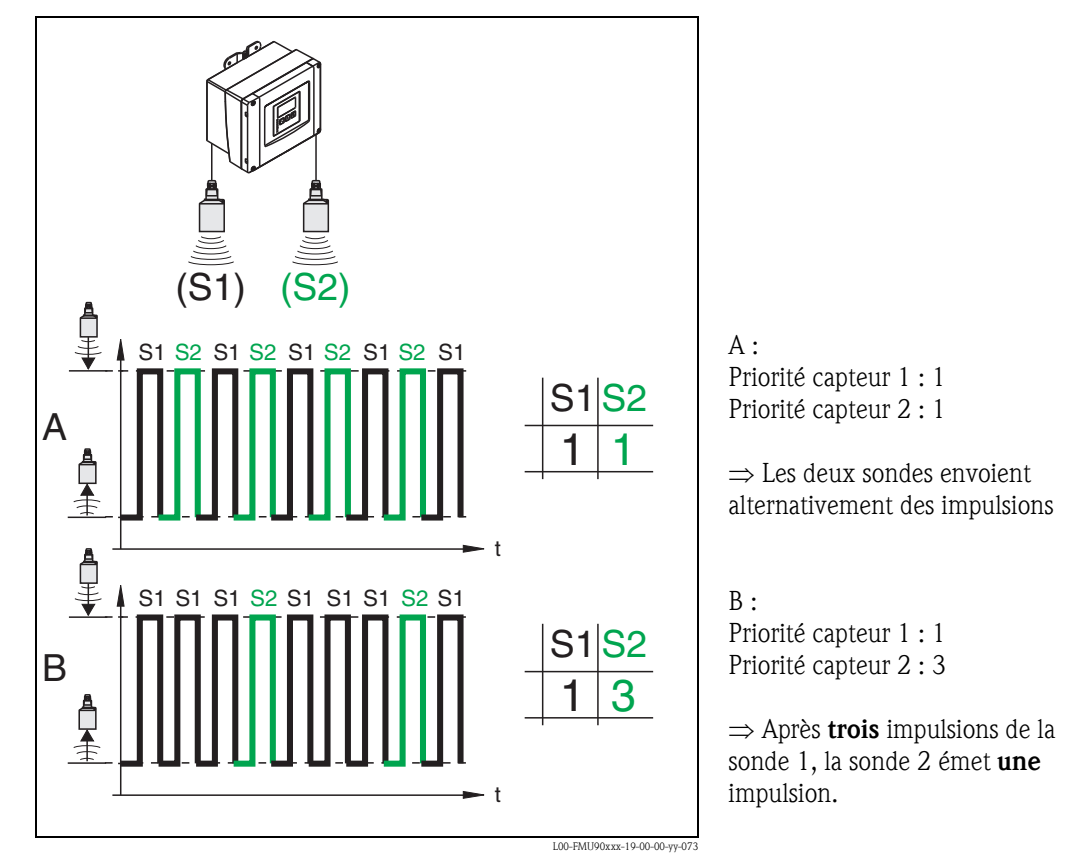

# 8.1.3 "Détecte" (uniquement pour détection de sonde automatique)

Indique le type de la sonde détectée automatiquement.

## 8.1.4 "Fenêtre détection"

Permet d'activer ou de désactiver la fenêtre de détection et de réinitialiser une fenêtre. Si la fenêtre de détection est activée, une fenêtre est définie autour de l'écho de niveau actuel (largeur typique 1 - 2,5 m ; dépend des paramètres d'application), dans laquelle on recherche les échos. Lorsque le niveau augmente ou diminue, la fenêtre se déplace avec l'écho de niveau. Les échos se trouvant en dehors de cette fenêtre sont dans un premier temps ignorés lors de l'évaluation.

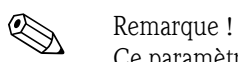

Ce paramètre est réglé automatiquement en fonction des paramètres d'application.

#### Sélection :

- Inactive
- Active
- Reset

Permet d'effacer la fenêtre actuelle, de rechercher l'écho de niveau sur toute la gamme de mesure et de définir une nouvelle fenêtre autour de l'écho utile actuel.

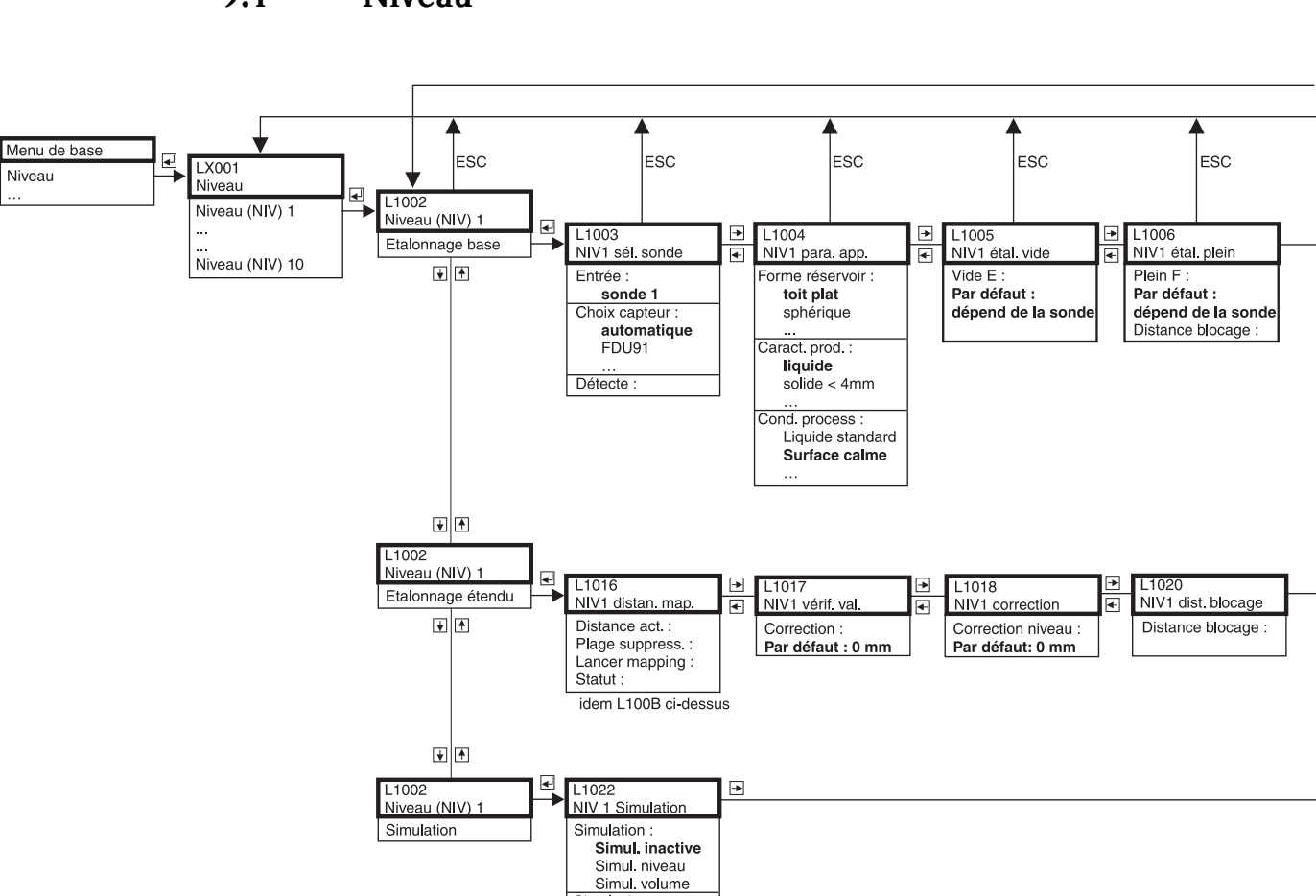

Simul niveau :<br>Simul niveau :

# 9.1 "Niveau"

9 Menu de configuration

L00-FMU95xxx-19-01-01-de-001

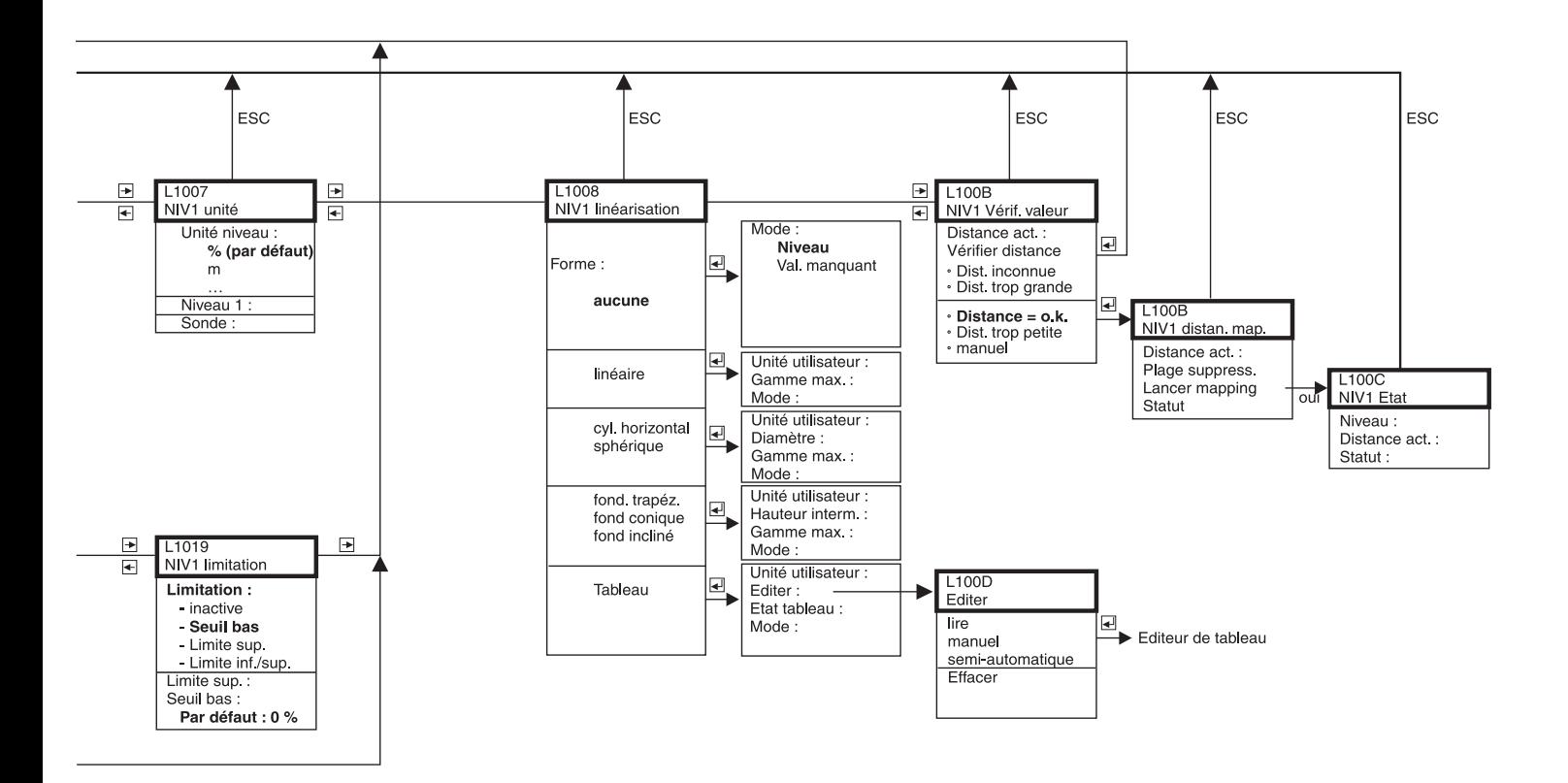

L00-FMU95xxx-19-01-02-de-001

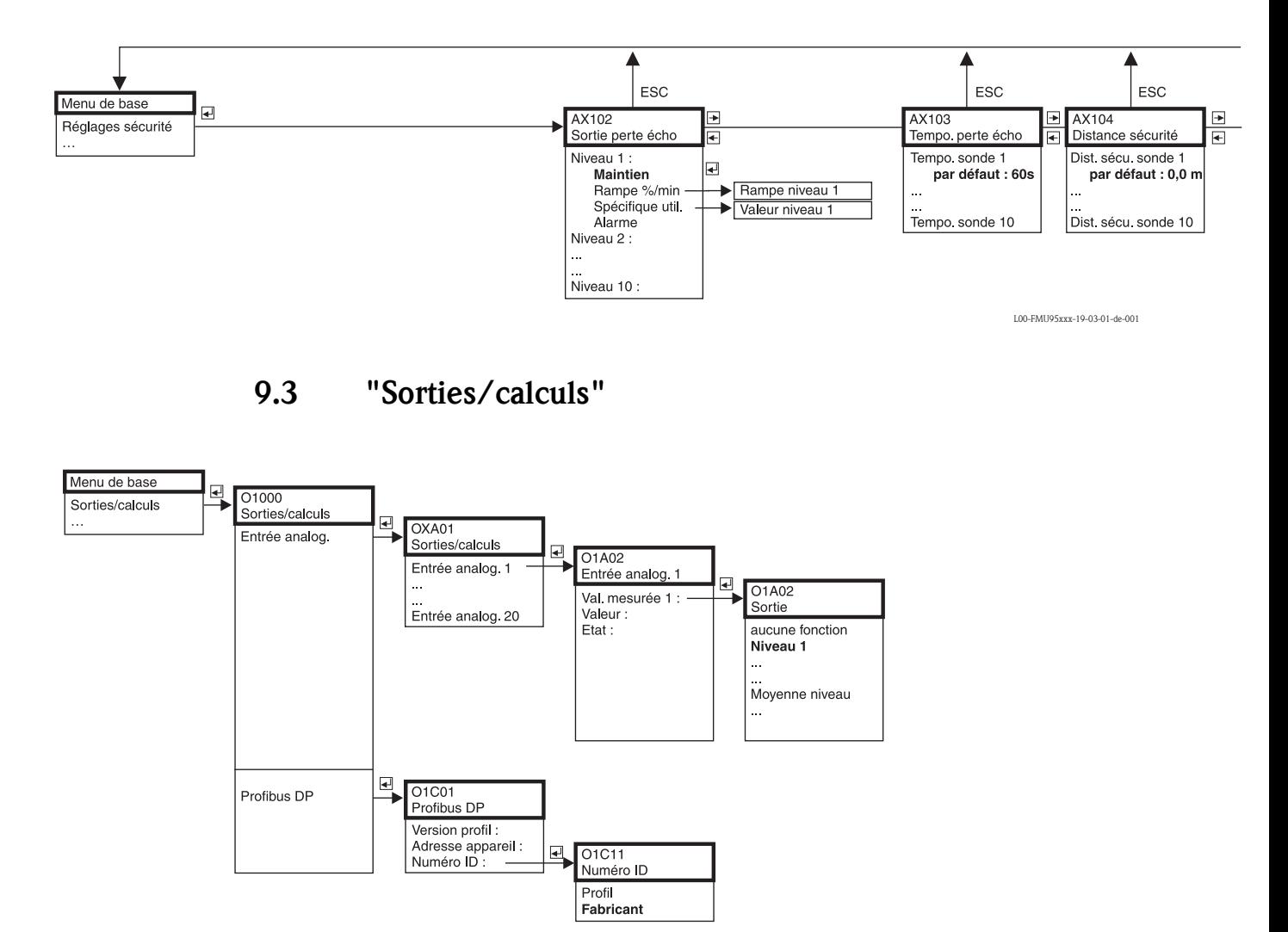

# 9.2 "Réglages sécurité"

L00-FMU95xxx-19-12-01-de-001

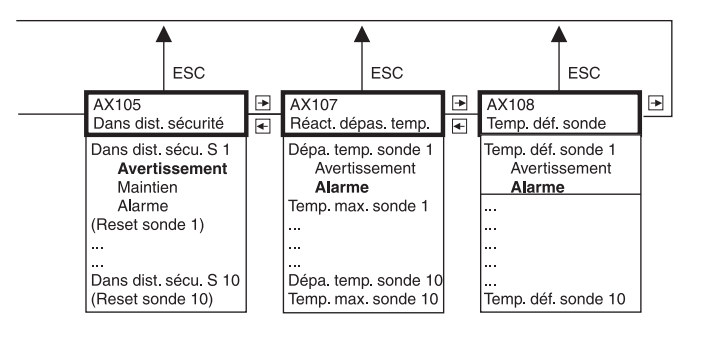

L00-FMU95xxx-19-03-02-de-001

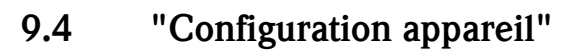

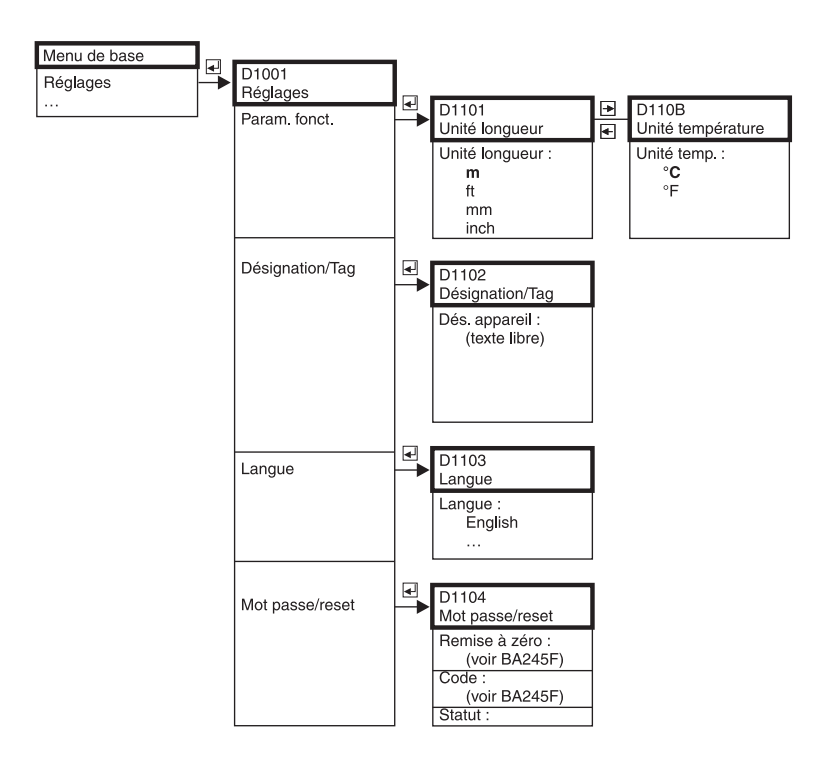

L00-FMU95xxx-19-14-01-de-001

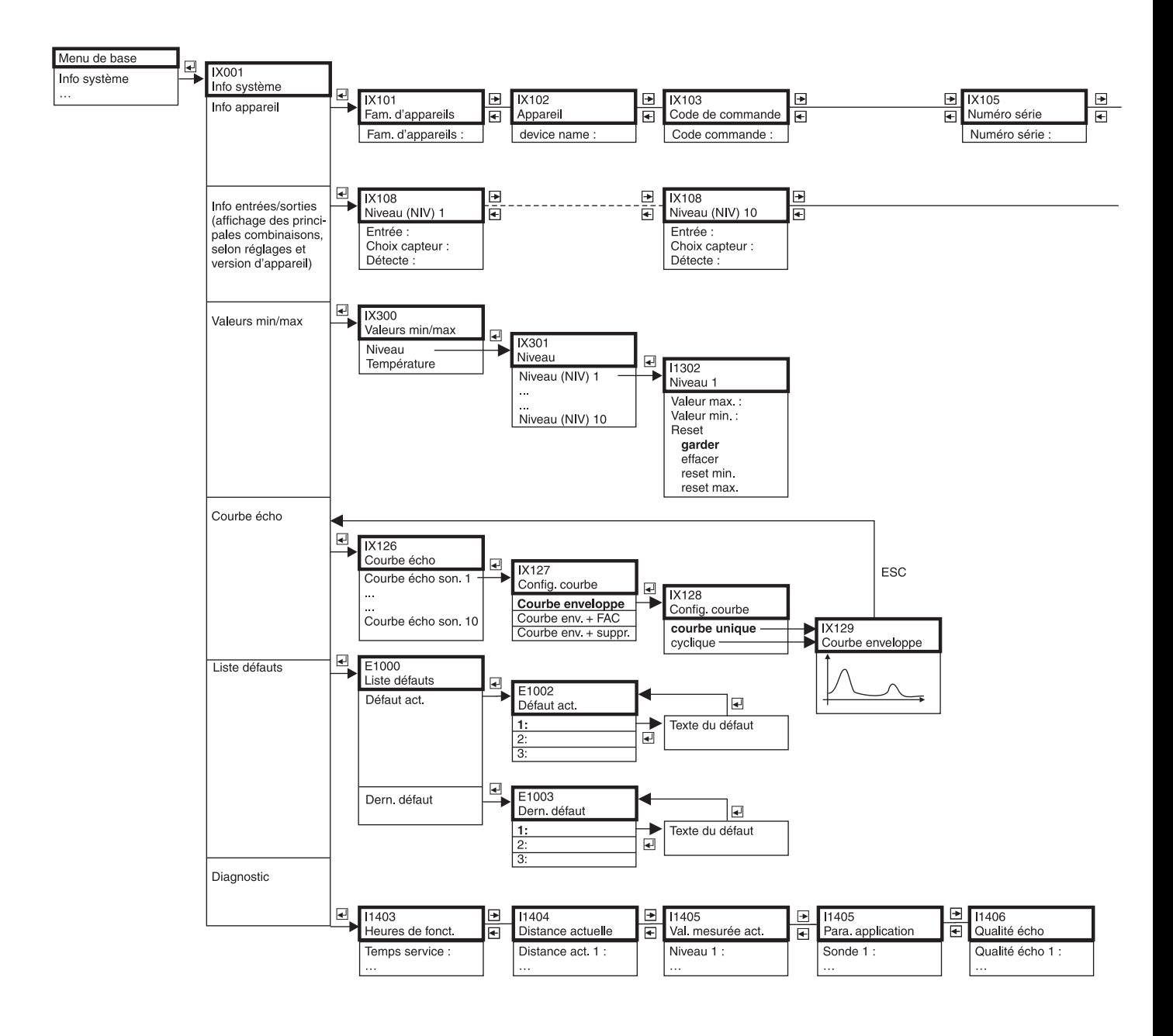

# 9.5 "Info système"

L00-FMU95xxx-19-15-01-de-001

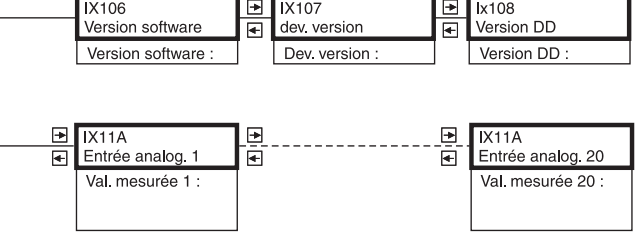

L00-FMU95xxx-19-15-02-de-001

# 9.6 "Affichage"

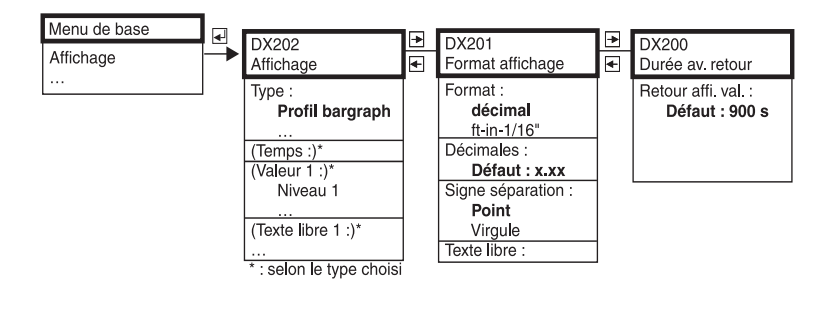

L00-FMU95xxx-19-09-01-de-001

# 9.7 "Suivi capteur"

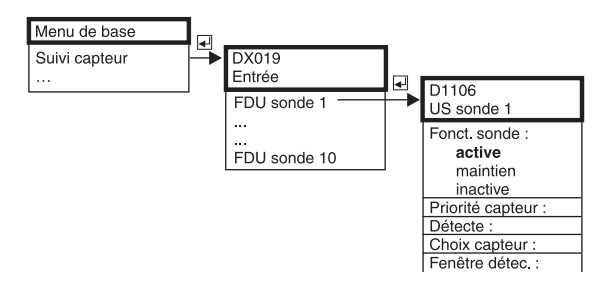

L00-FMU95xxx-19-10-01-de-001

# 10 Annexe

# 10.1 Messages d'erreur système

## 10.1.1 Signal d'erreur

Les erreurs apparaissant au cours de la mise en route ou de la mesure sont affichées :

- Symbole d'erreur, code erreur et description sur l'afficheur.
- Etat des valeurs délivrées dans le télégramme de données cyclique
	- Dans le menu : "Info système/Liste défauts/défaut act."

### 10.1.2 Dernier défaut

Le paramètre "Info système/Liste défauts/Dernier défaut" permet d'accéder à une liste des derniers défauts corrigés.

## 10.1.3 Types de défaut

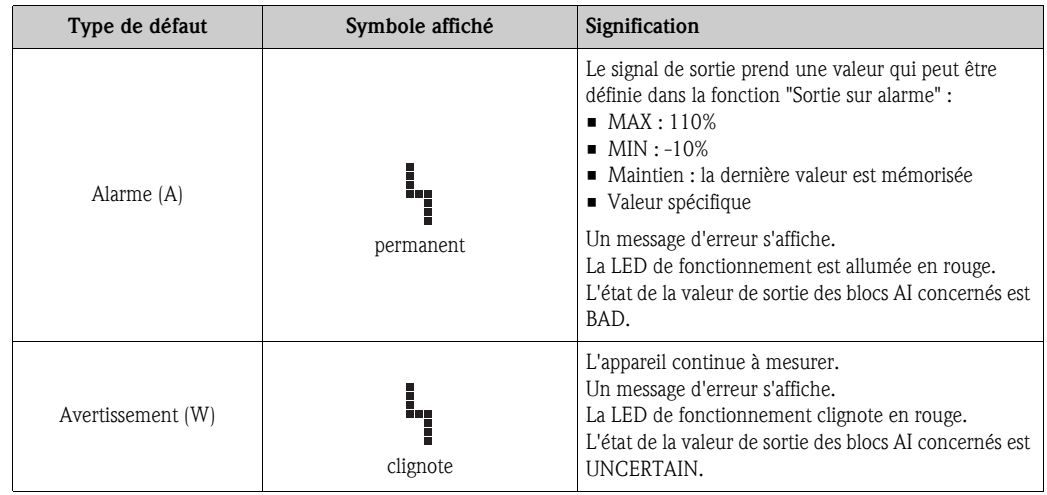

## 10.1.4 Codes erreur

Les codes erreur affichés se composent de 6 caractères ayant la signification suivante :

- Position 1 : type d'erreur
	- A : alarme
	- W : avertissement
	- E : erreur (l'utilisateur peut définir si cette erreur doit se comporter comme une alarme ou un avertissement.)
- Positions 2 et 3 : Indiquent la voie d'entrée ou de sortie ou le relais, auquel se rapporte l'erreur. "00" signifie que l'erreur ne se rapporte pas à une voie ou un relais défini.
- **Positions 4-6 :**

Désignent l'erreur selon le tableau suivant.

#### Exemple :

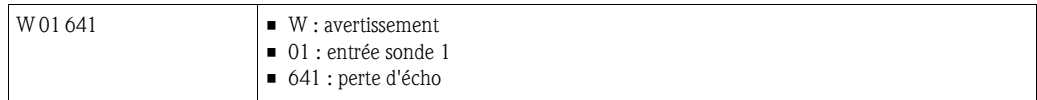

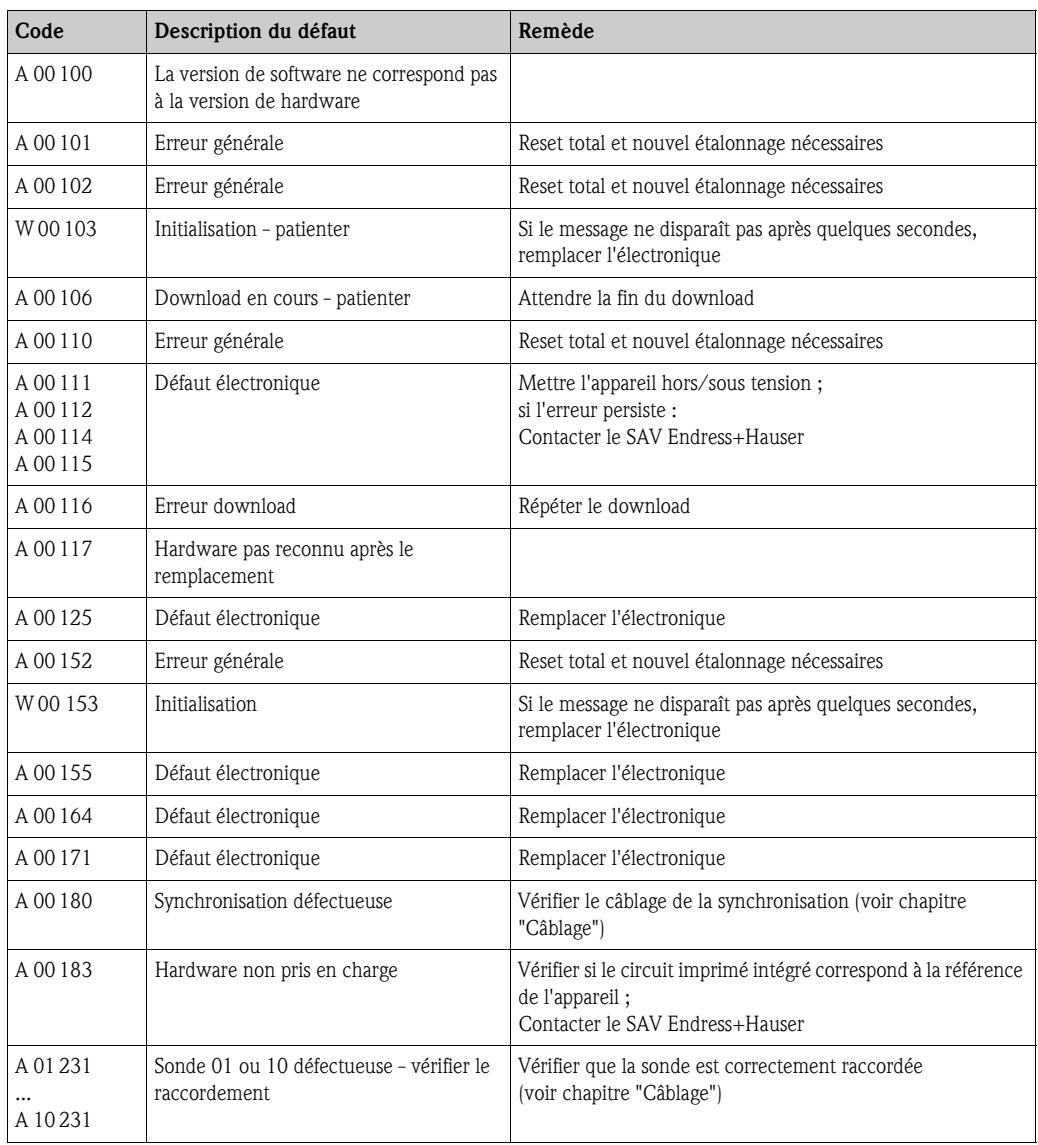

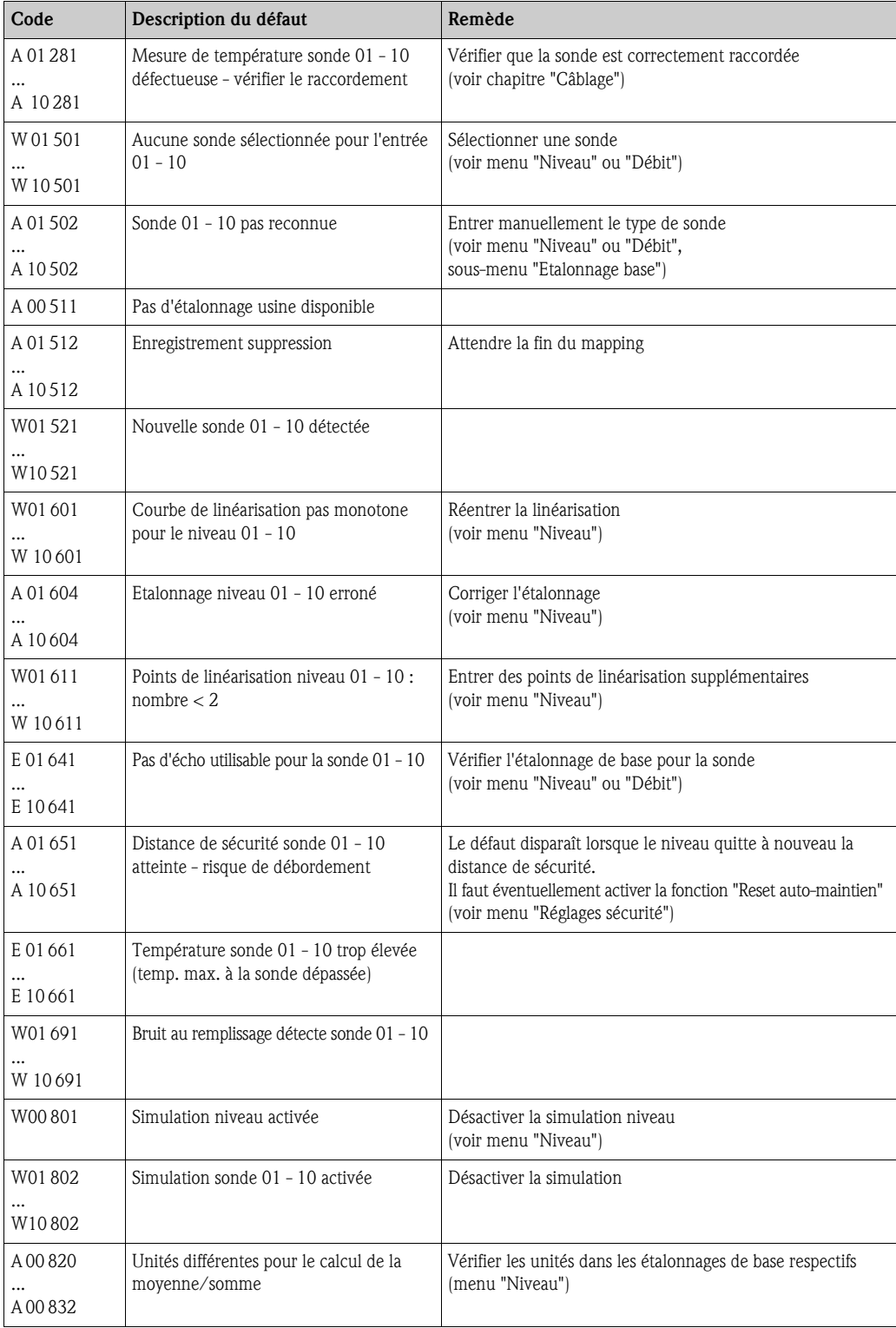

## 10.1.5 Influence du défaut sur l'octet état du signal de sortie

Le tableau suivant indique l'état pris par les valeurs de sortie du bloc en cas de défaut. Il y a trois valeurs d'état possibles : GOOD, UNCERTAIN et BAD.

L'état est transmis au bloc suivant. Si plusieurs valeurs d'état se rencontrent, la valeur la plus forte écrase la plus faible selon la priorité suivante :

- BAD écrase UNCERTAIN et GOOD.
- UNCERTAIN écrase GOOD.
- GOOD n'écrase aucun autre état.

Par conséquent, c'est la valeur d'état la plus forte qui reste à la sortie du bloc AI. Cette valeur est transmise à l'API avec la valeur mesurée.

#### Exemples

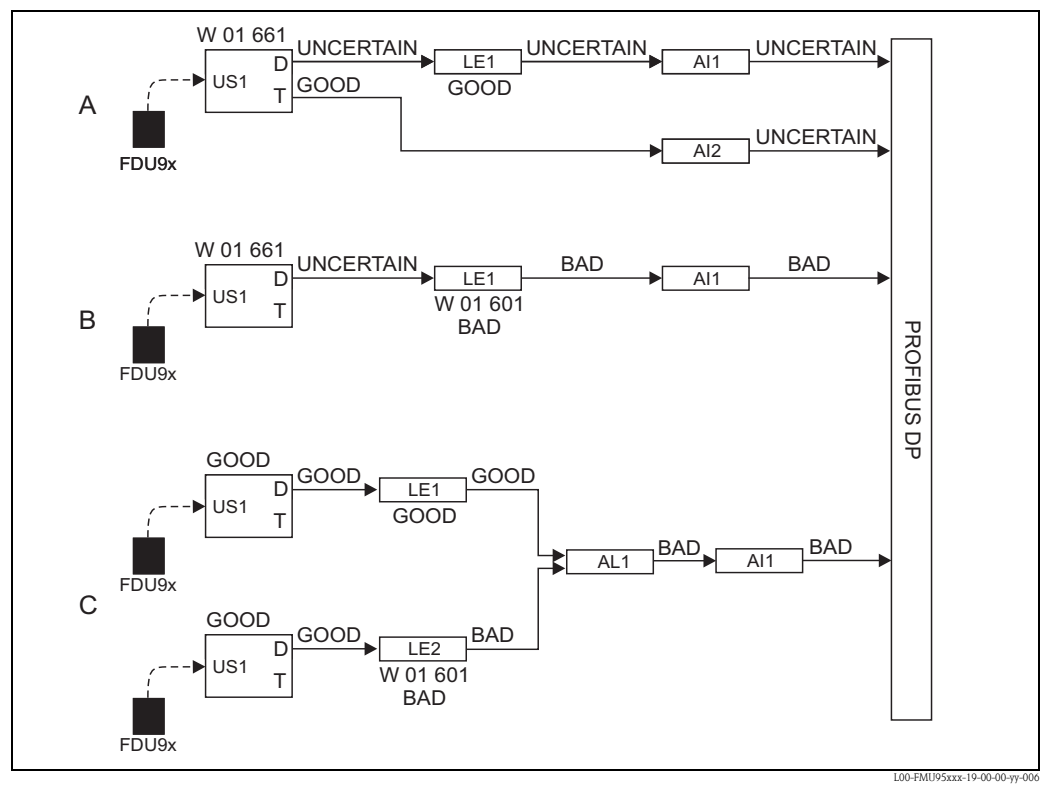

*A : UNCERTAIN du bloc sonde (US1) écrase GOOD du bloc niveau (LE1) ;*

*B : BAD du bloc niveau (LE1) écrase UNCERTAIN du bloc sonde (US1) ;*

*C : BAD du deuxième bloc niveau (LE2) écrase GOOD du premier bloc niveau (LE1). L'état à la sortie du bloc moyenne AL1 est donc BAD.*

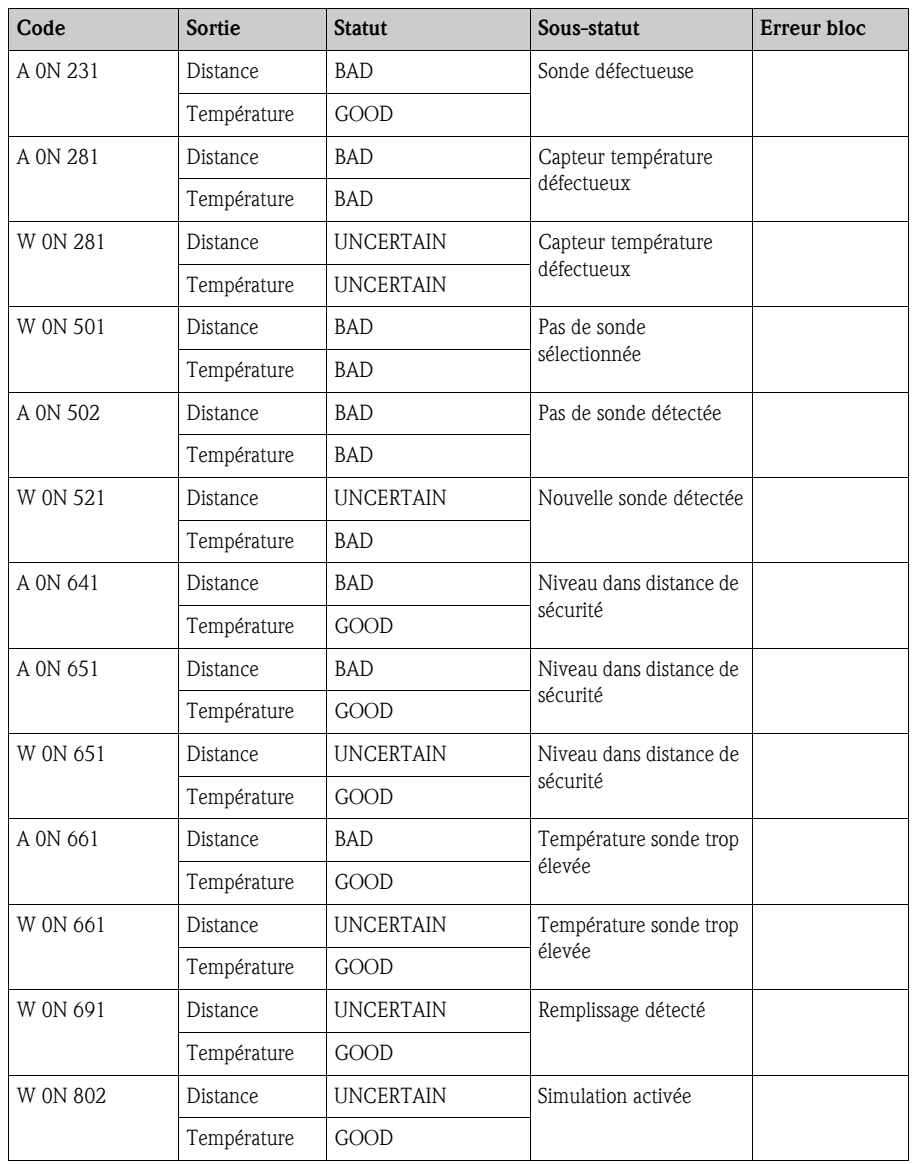

#### Erreurs dans le bloc sonde (US1 à US10)

#### Erreurs dans le bloc niveau (LE1 à LE10)

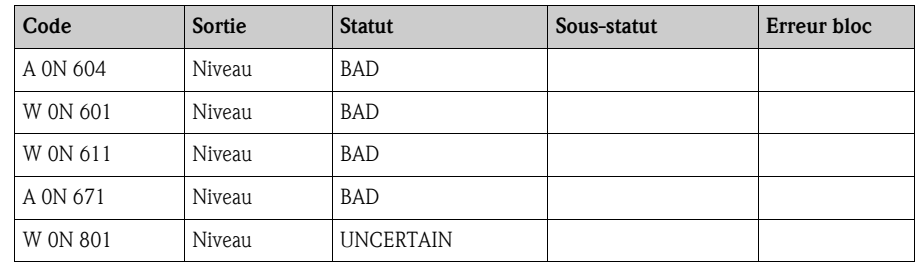

#### Erreurs dans le bloc moyenne et somme (SL1 à SL5 et AL1 à AL5)

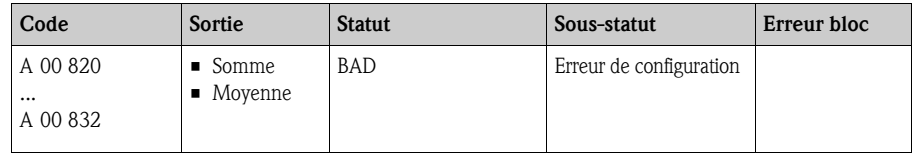

# 10.2 Configuration des blocs par défaut

Le Prosonic S dispose des blocs de fonctions suivants qui sont liés les uns aux autres lors de la mise en service selon la mesure à effectuer.

#### Entrées signal

• 10 blocs sonde à ultrasons (US1 à US10)

Calcul de la valeur mesurée

• 10 blocs niveau (LE1 à LE10)

#### Sorties signal

• 20 blocs Analog Input (AI1 à AI20)

#### Calculs

- 5 blocs somme niveau (SL1 à SL5)
- 5 blocs moyenne niveau (AL1 à AL5)

Par défaut, chacun des 10 blocs sonde est relié à un bloc niveau et un bloc Analog Input. De même, les blocs Analog Input AI11 à AI20 et les blocs somme et moyenne ne sont pas utilisés par défaut.

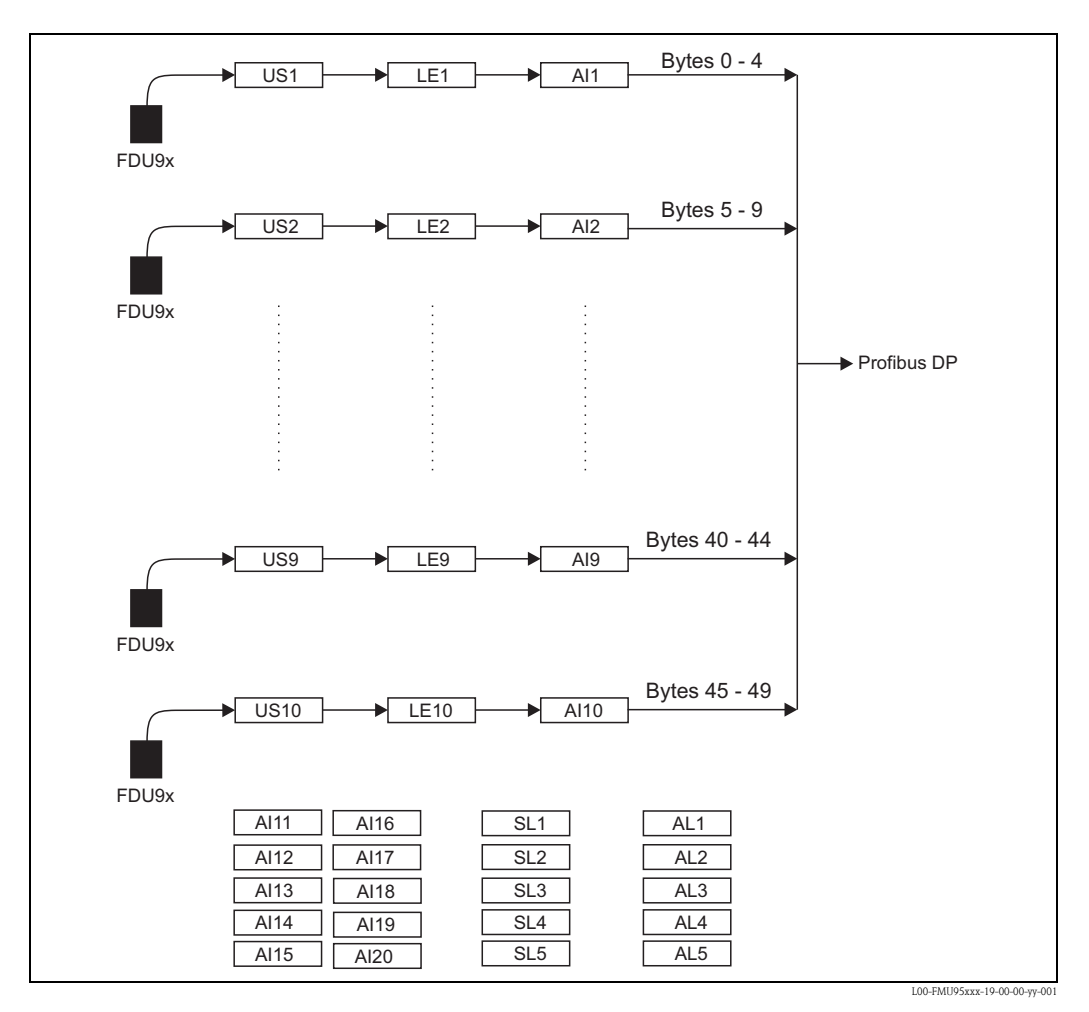

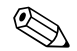

# Remarque !

Selon les tâches de mesure et les réglages spécifiques au client, les liaisons peuvent être modifiées après la mise en service (par ex. en modifiant les affectation des blocs AI dans le menu "Sorties/ calculs").
# 10.3 Historique du software

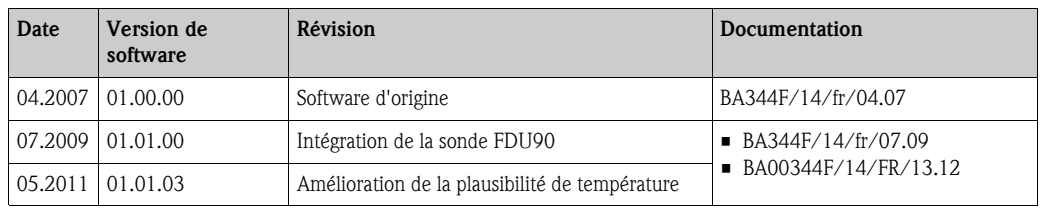

# Index

### A

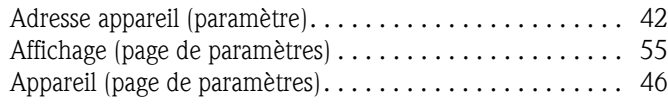

## C

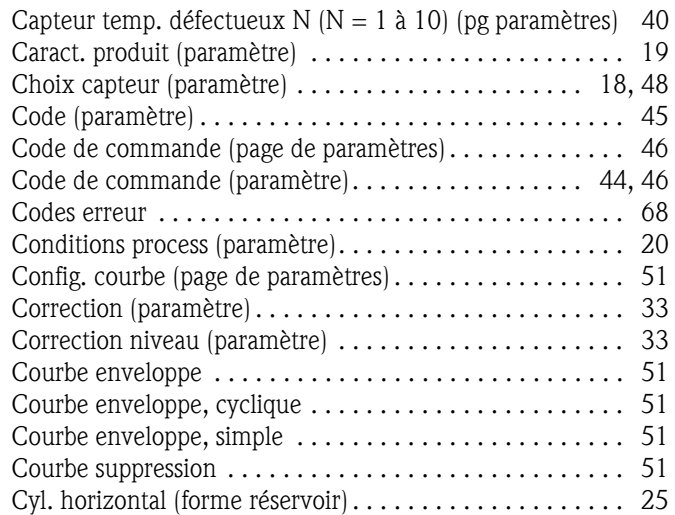

### D

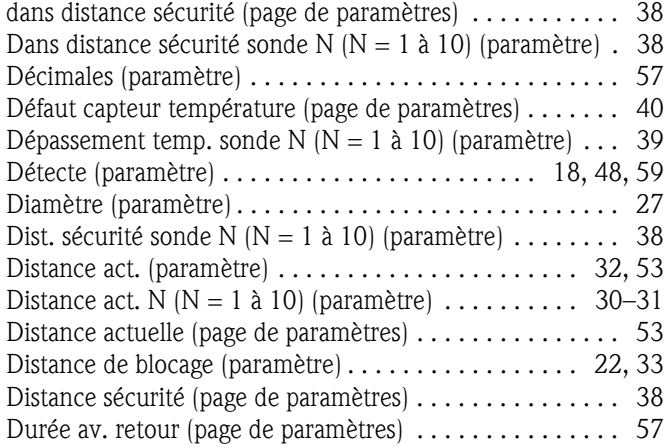

#### E

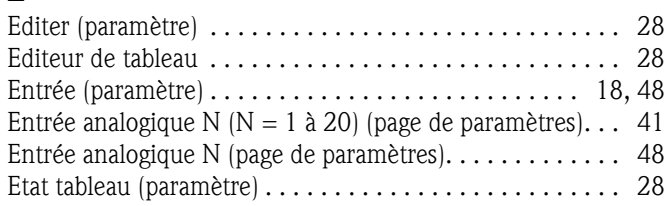

### F

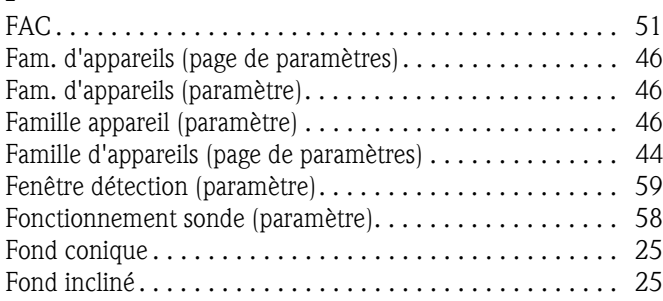

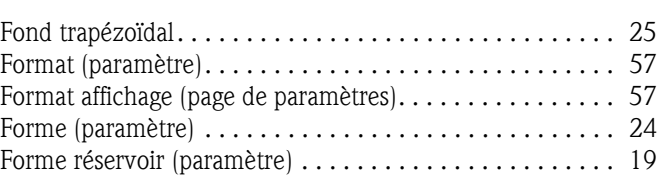

### G

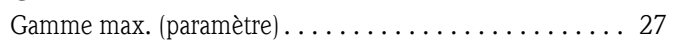

#### H

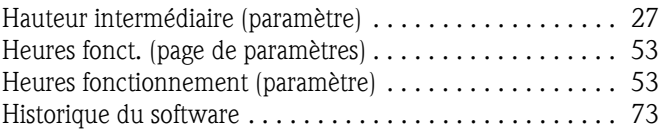

### L

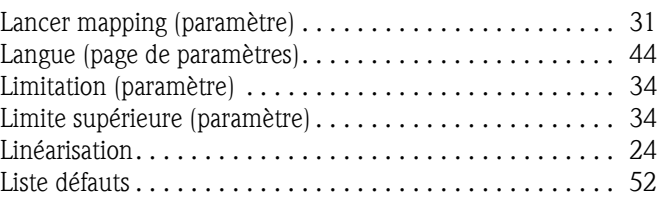

#### M

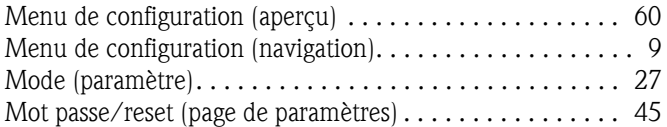

#### N

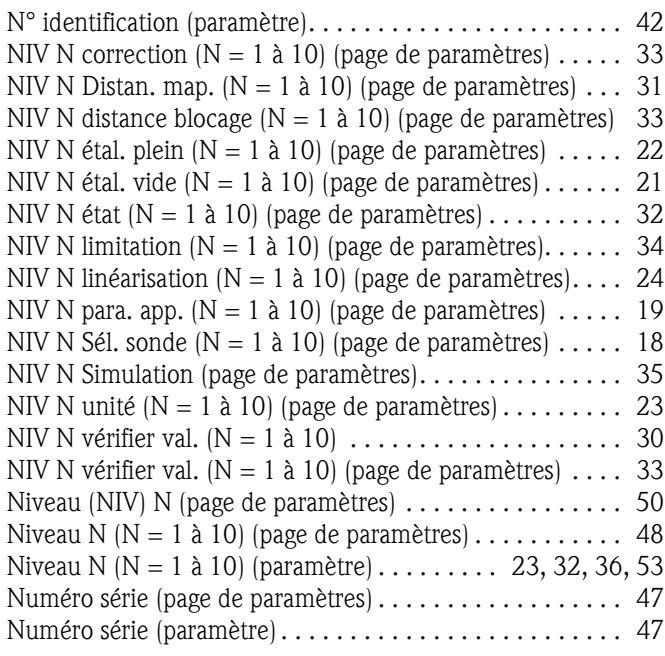

#### P

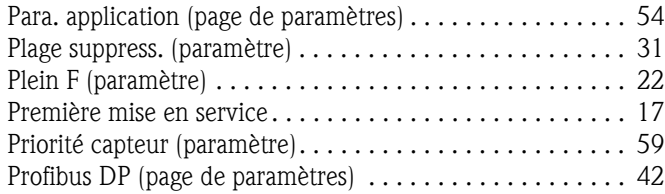

## $\Omega$

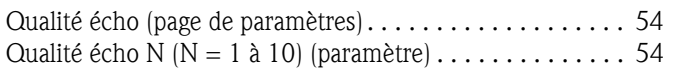

## R

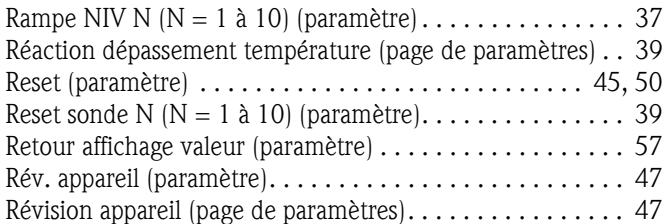

## S

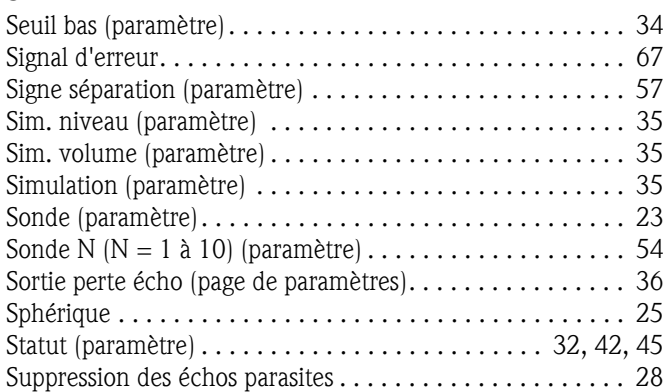

## T

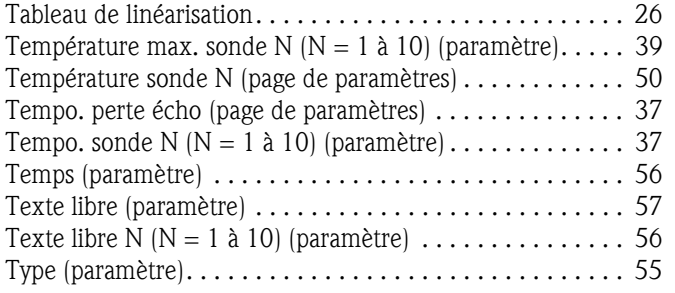

## U

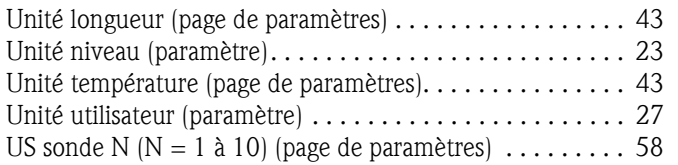

#### V

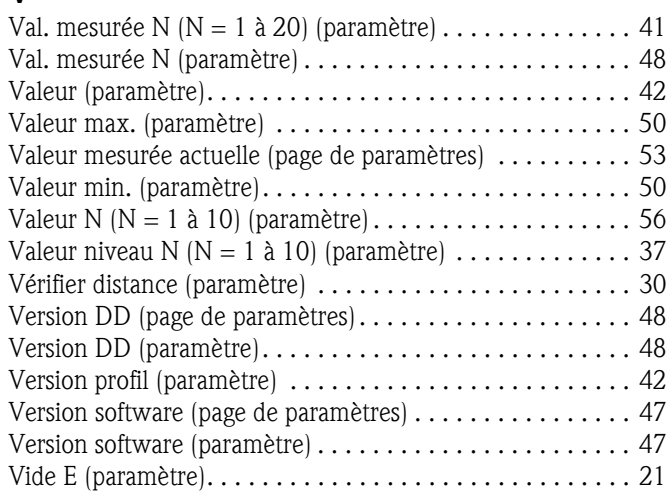

**www.endress.com/worldwide**

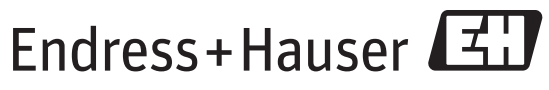

People for Process Automation

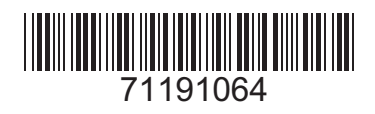

BA00345F/14/FR/13.12 71191064 FM+SGML 9.0